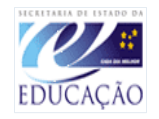

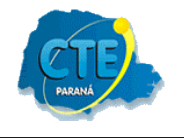

# **OFICINA DE INFORMÁTICA**

## **LABORATÓRIO DO PARANÁ DIGITAL**

## **CRIANDO APRESENTAÇÕES NO IMPRESS**

**CRTE/Foz do Iguaçu - PR**

**MAIO/2008**

Passo-a-passo para uso do aplicativo Apresentações (BROffice-Impress).

### **Aplicativos → Escritório → BROffice-Impress**

Vai abrir a seguinte janela:

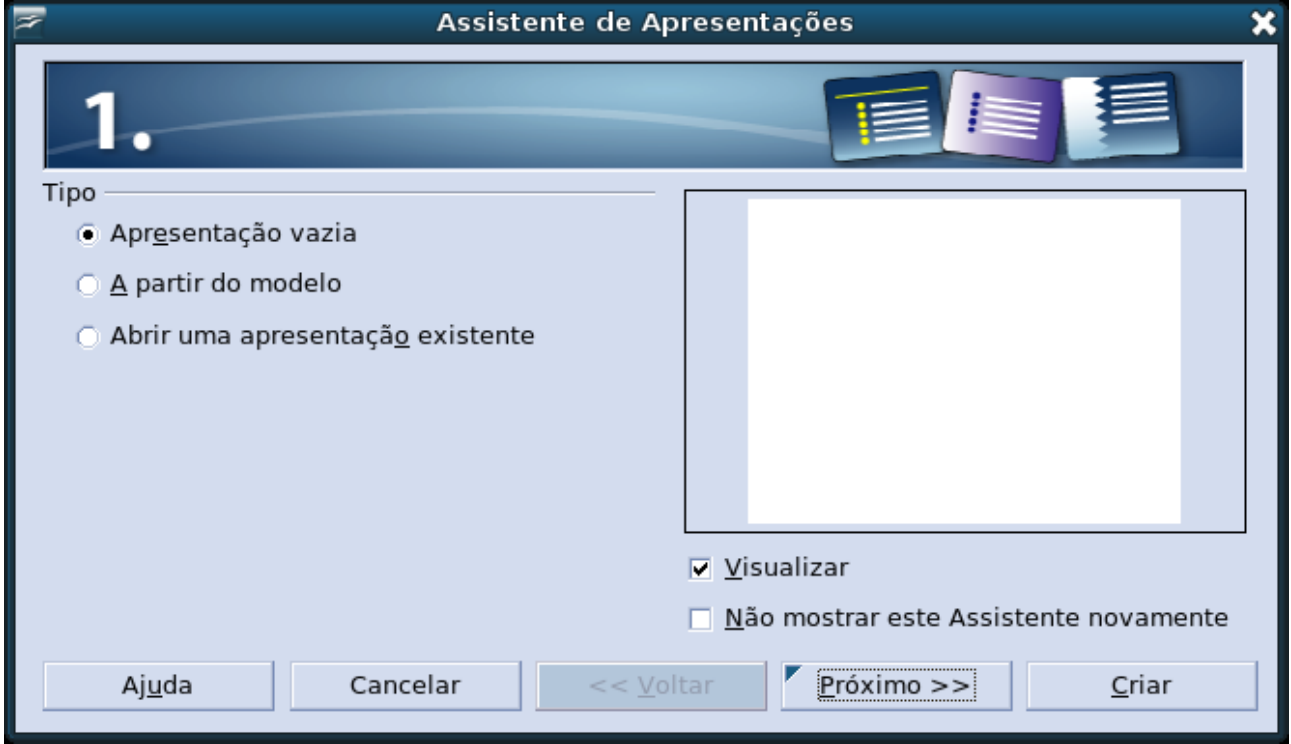

Clique no botão criar e o aplicativo será inicializado.

Vai abrir a seguinte janela:

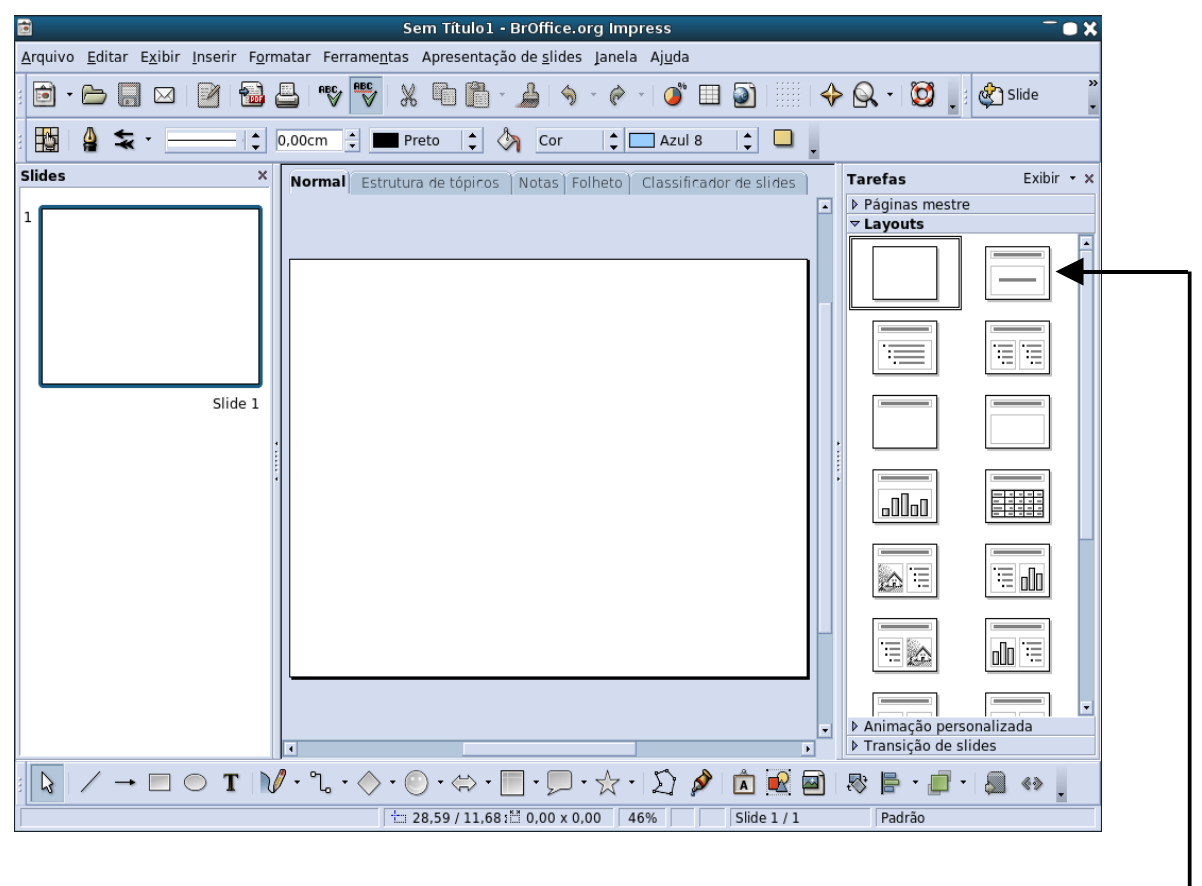

Clique no layout do slide de título

A janela dos slides ficará assim:

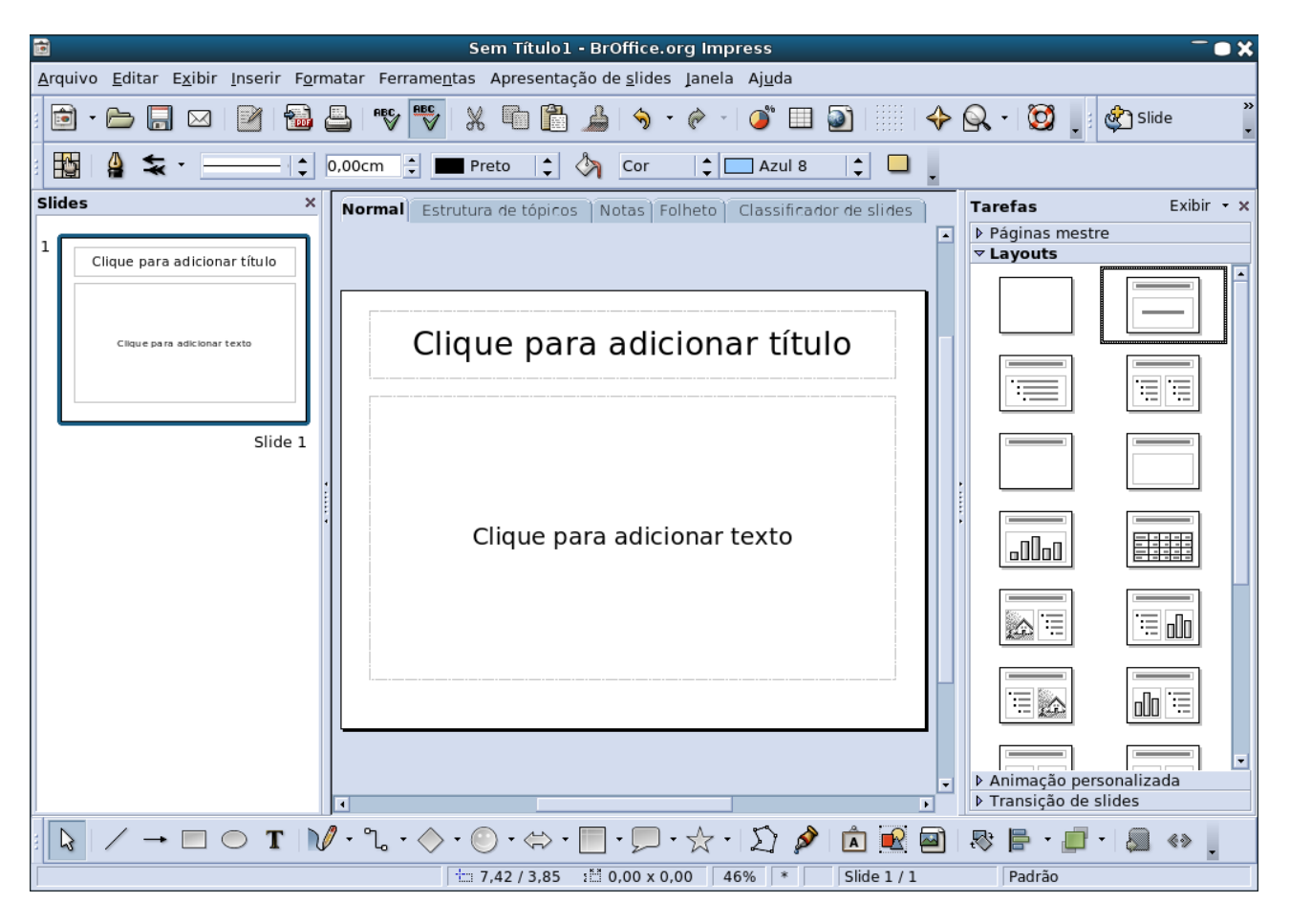

disciplina de atuação.

Clique no campo: Clique para adicionar título e digite o nome de sua

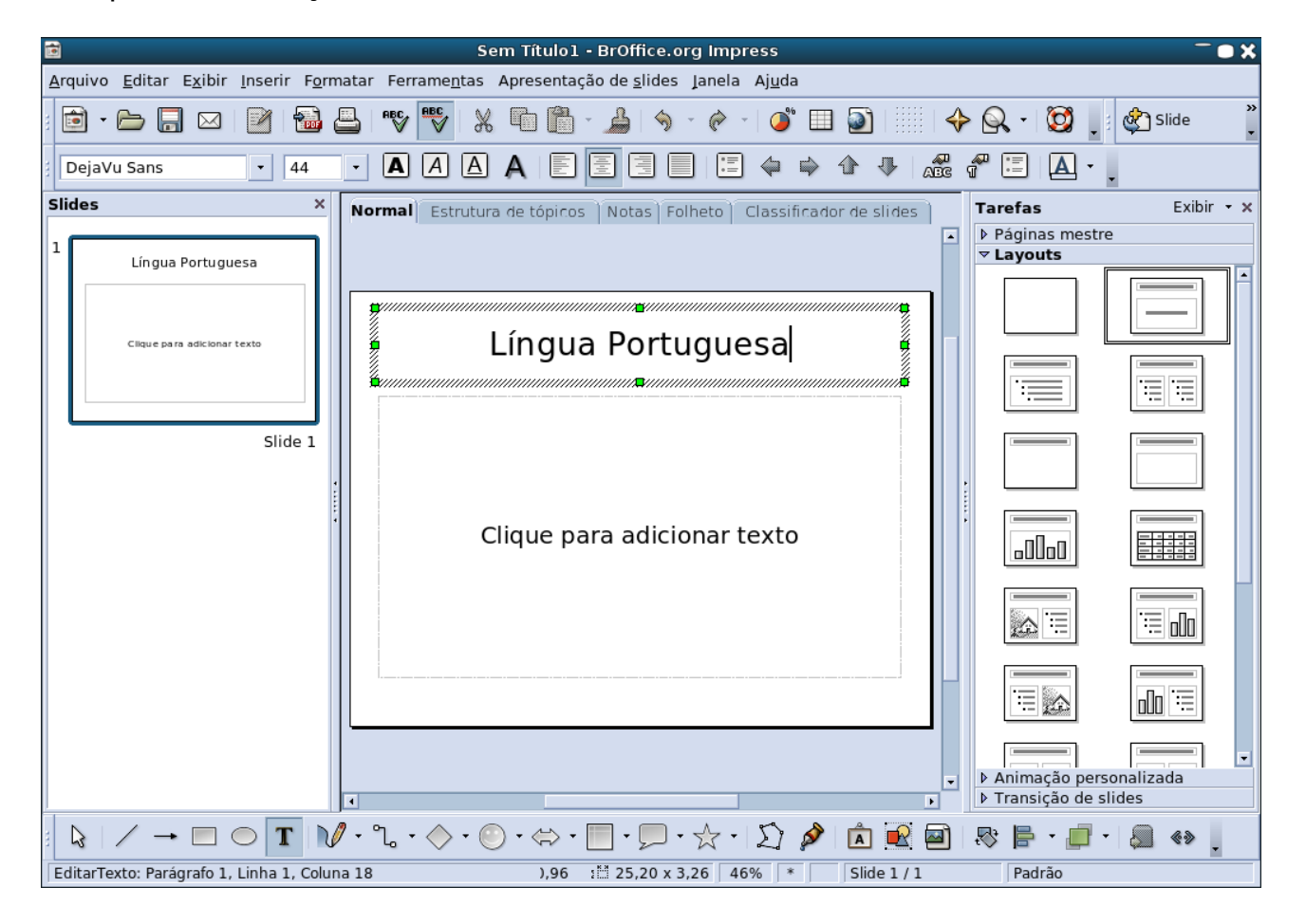

Clique no campo:<br>do professor).

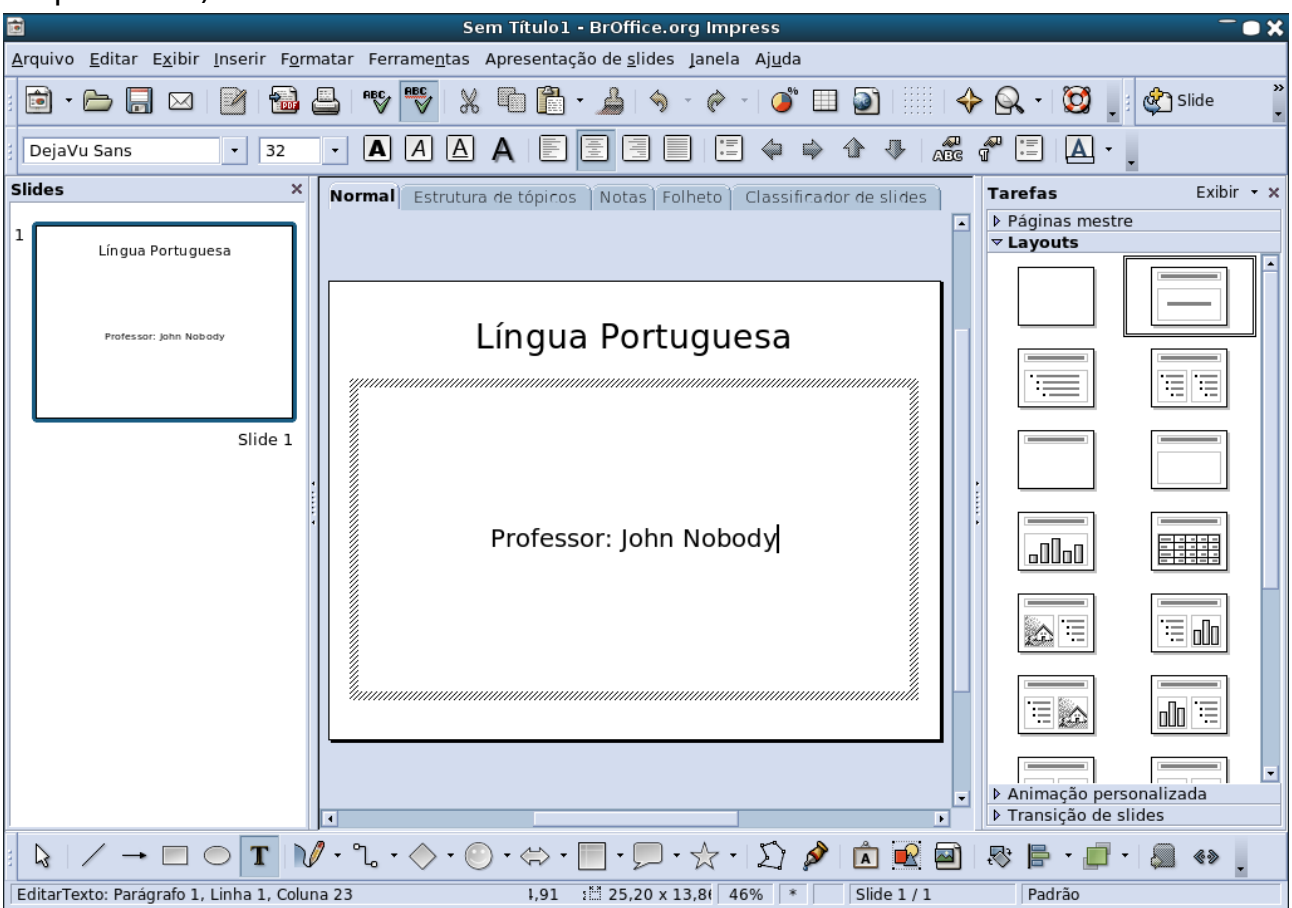

Insira um novo slide. Na barra do menu de formatação clique em **Inserir.**

 $\overline{\phantom{a}}$ 

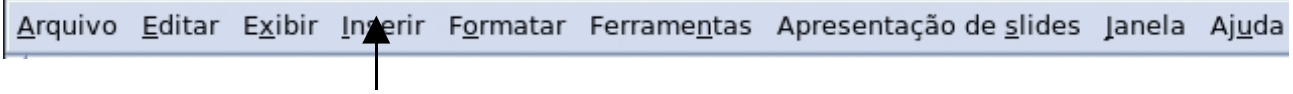

Vai aparecer um menu de inserção, clique na primeira opção; **slide.**

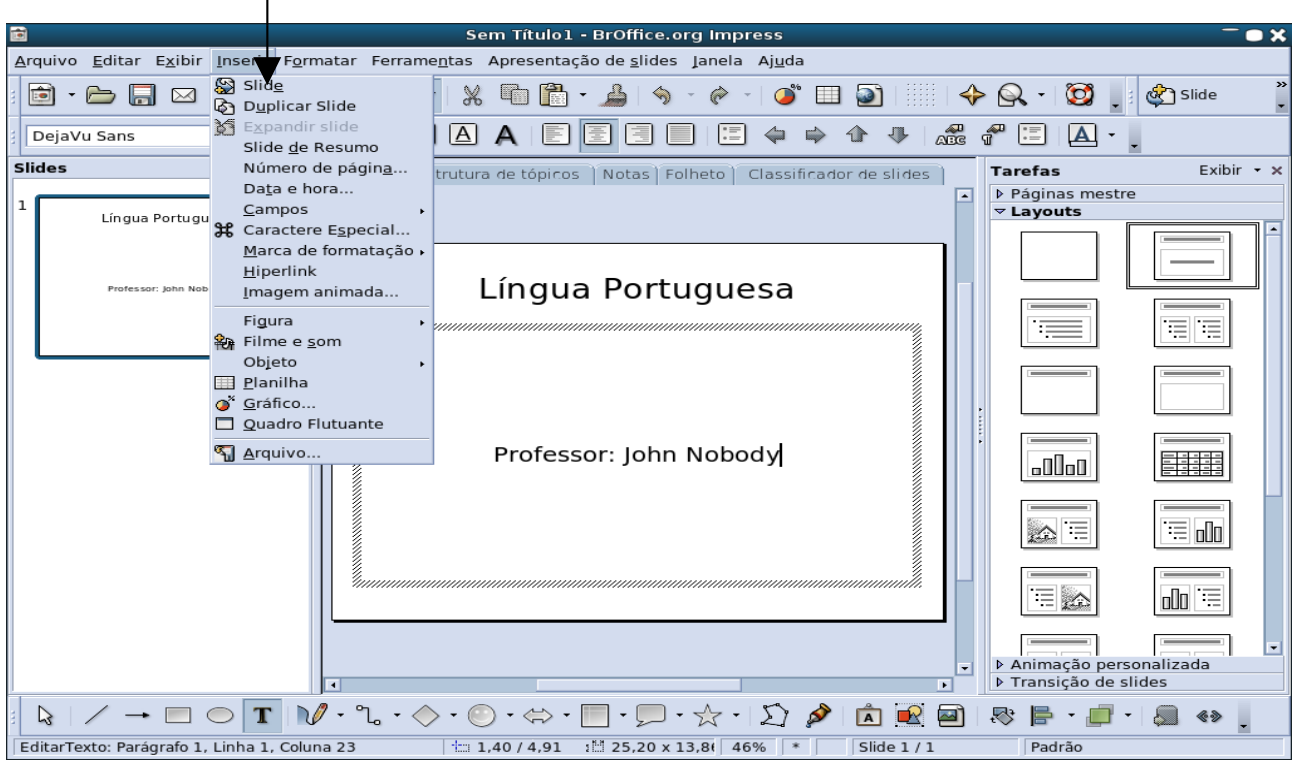

A janela dos slides ficará assim:

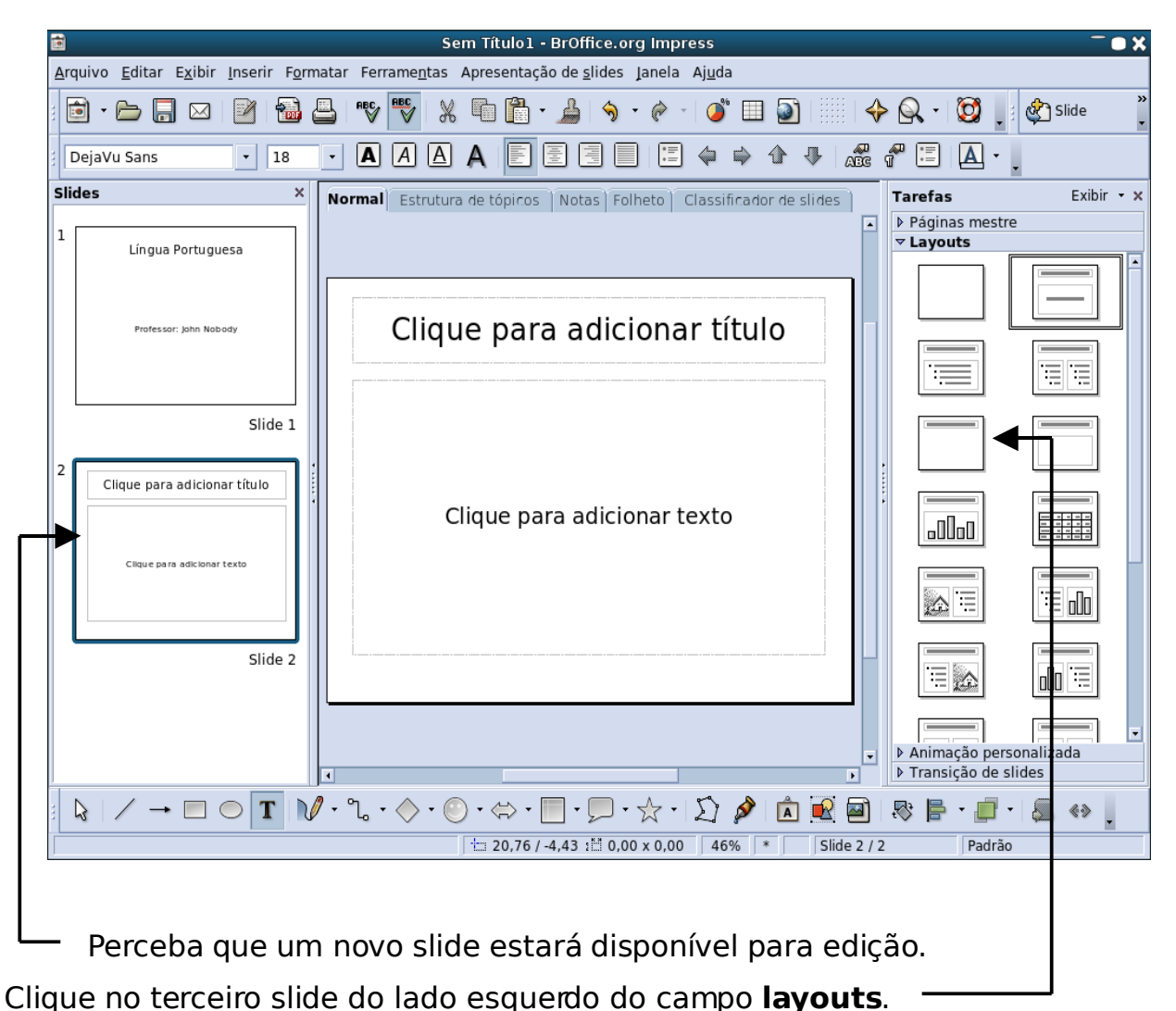

A janela dos slides ficará assim:

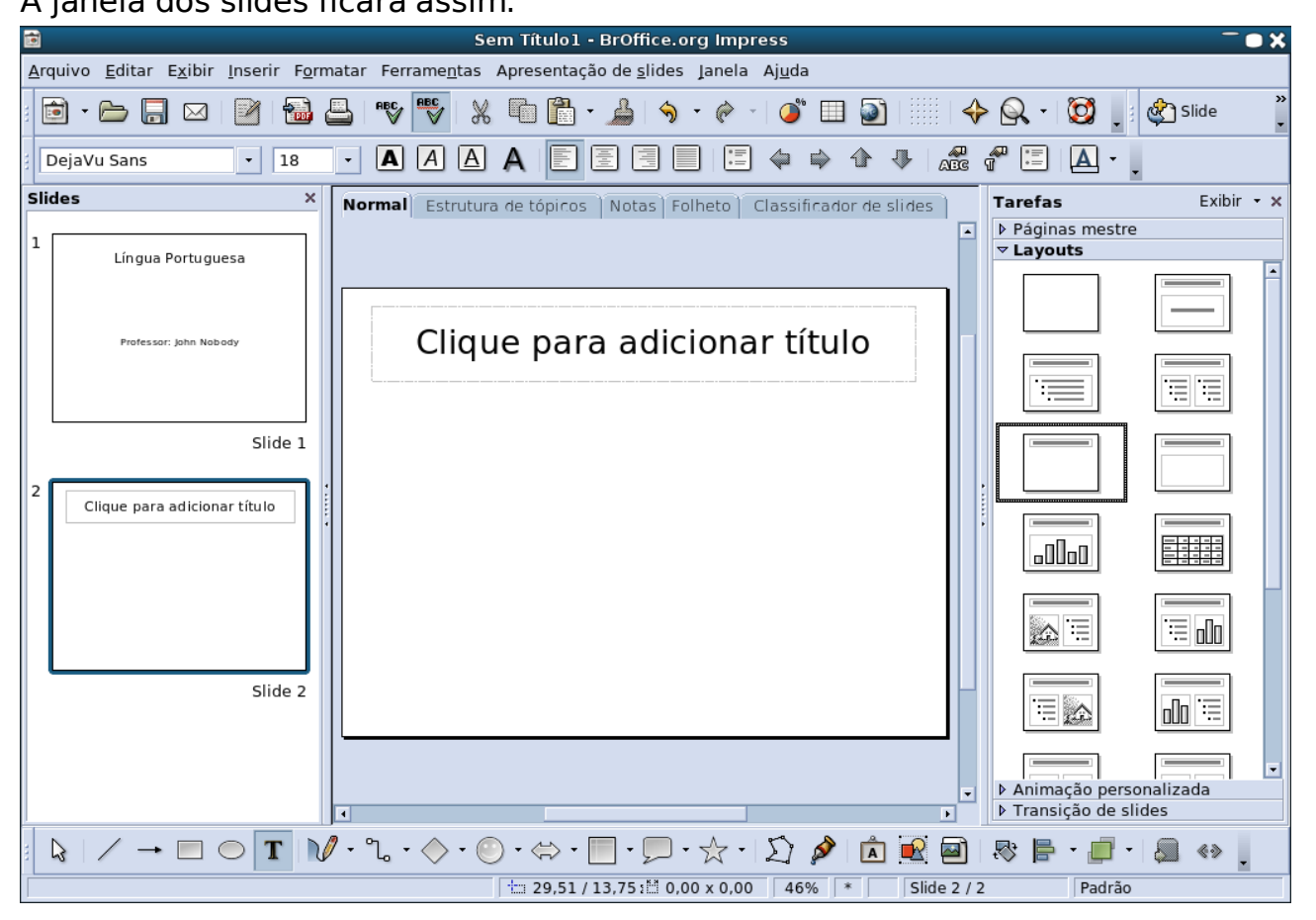

Na barra do menu de formatação clique em **Inserir**:

Arquivo Editar Exibir Inserir Formatar Ferramentas Apresentação de slides Janela Ajuda

Vai aparecer um menu de inserção, coloque a ponto do cursor sobre a opção **figura** e vai aparecer uma nova aba ao lado direito do menu e clique na opção **do arquivo.**

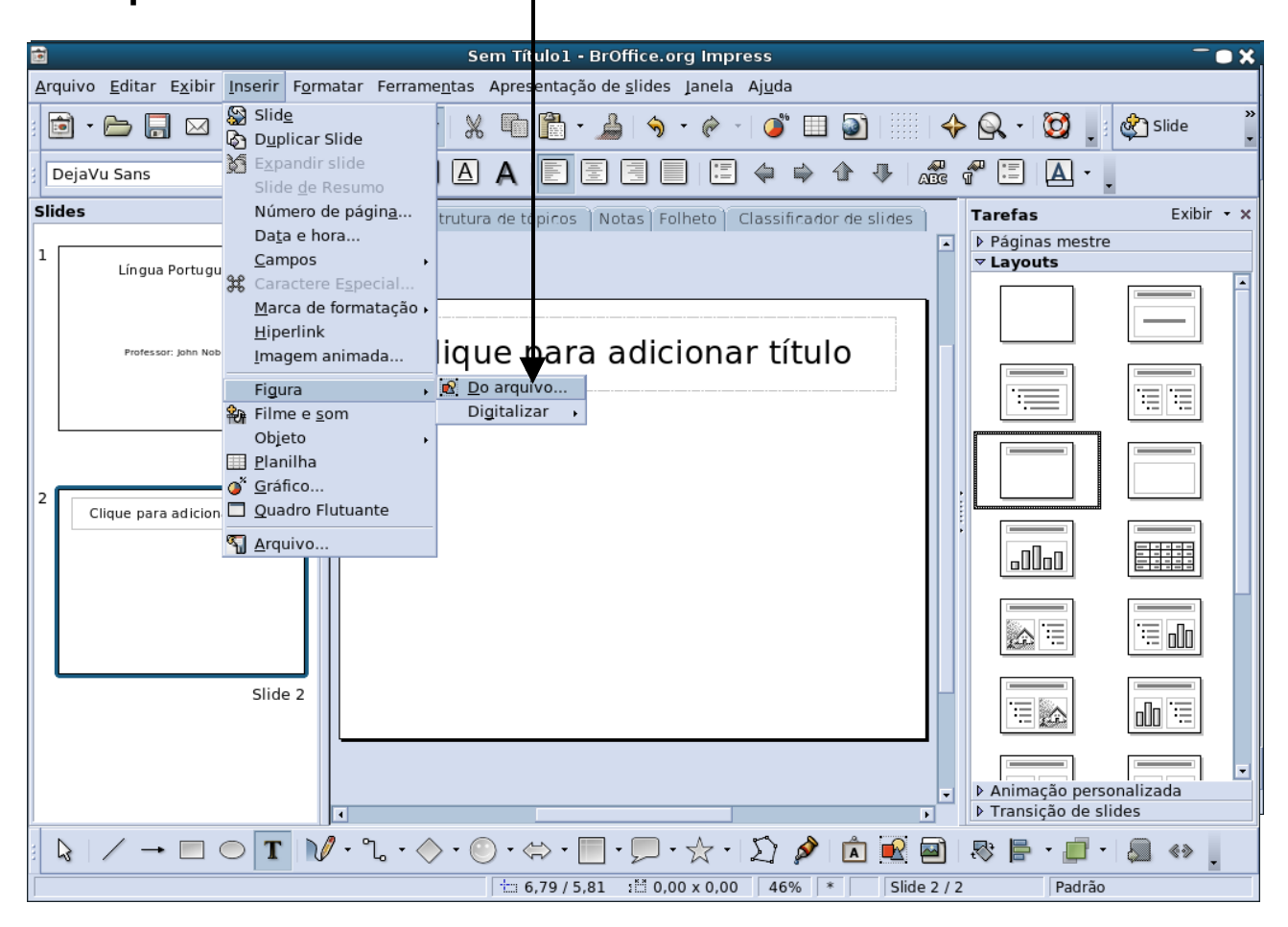

Vai aparecer a janela:

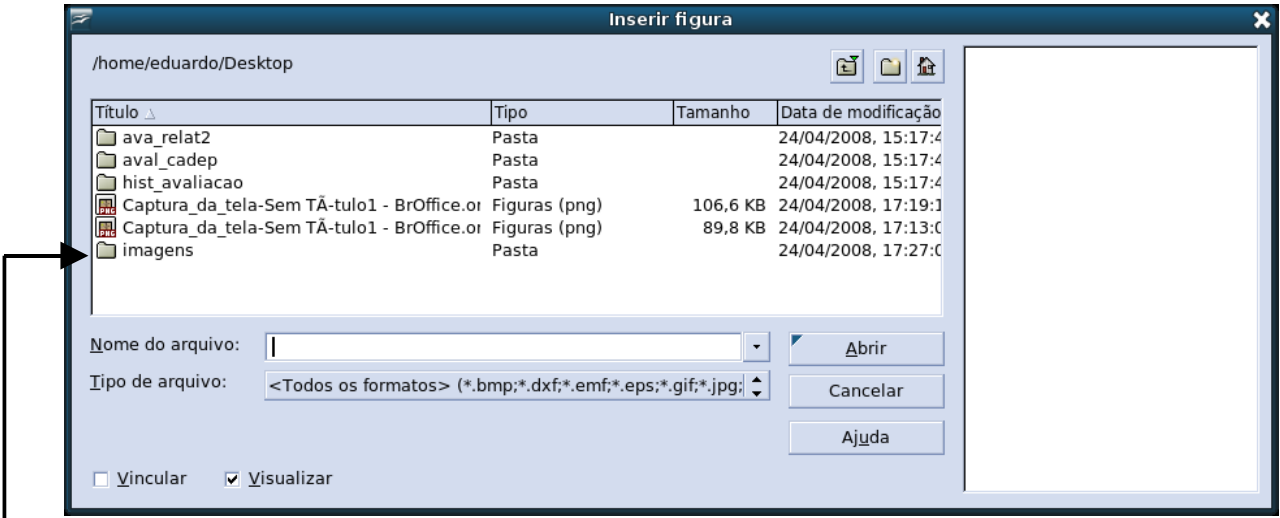

Dê um clique duplo (dois cliques, bem rápido) na pasta de imagem/imagens (que você já teve ter criado antes)

## A janela ficará assim:

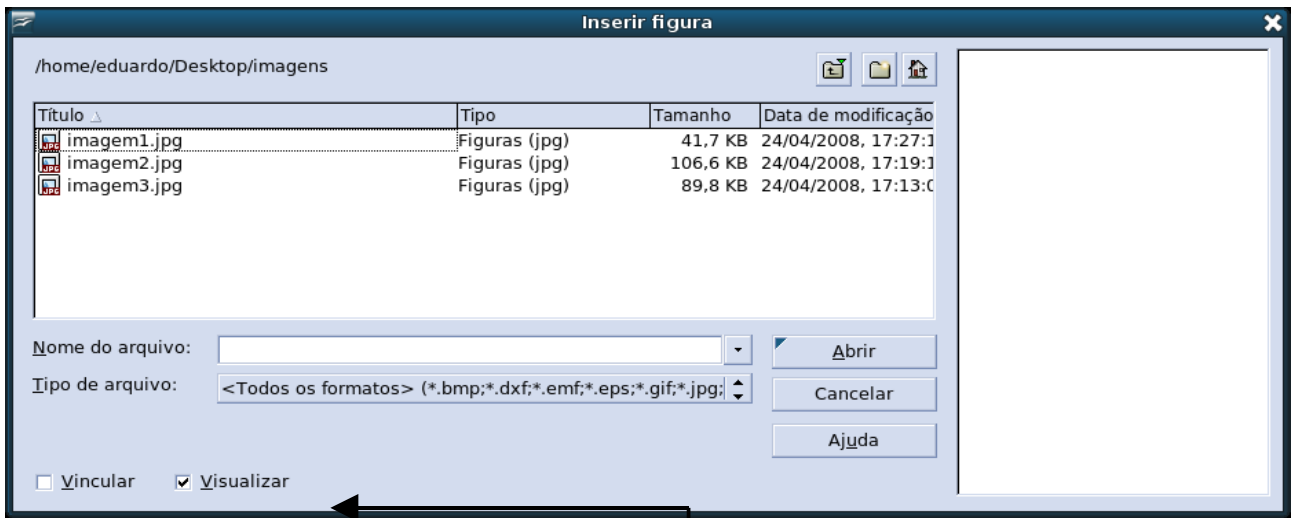

Para visualizar as figuras selecione o item | e dê um clique simples no item da figura e você poderá vê-la antes de inserir no slide.

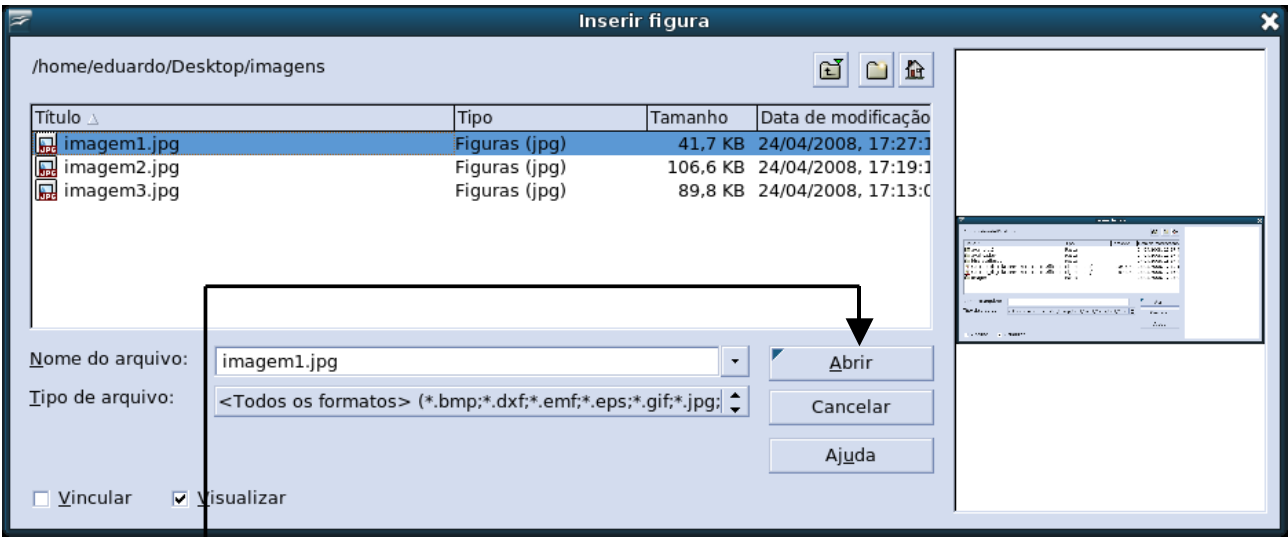

Clique em abrir para inserir a figura no slide (ou dê um clique duplo (dois cliques, bem rápido)), que a figura vai aparecer no slide.

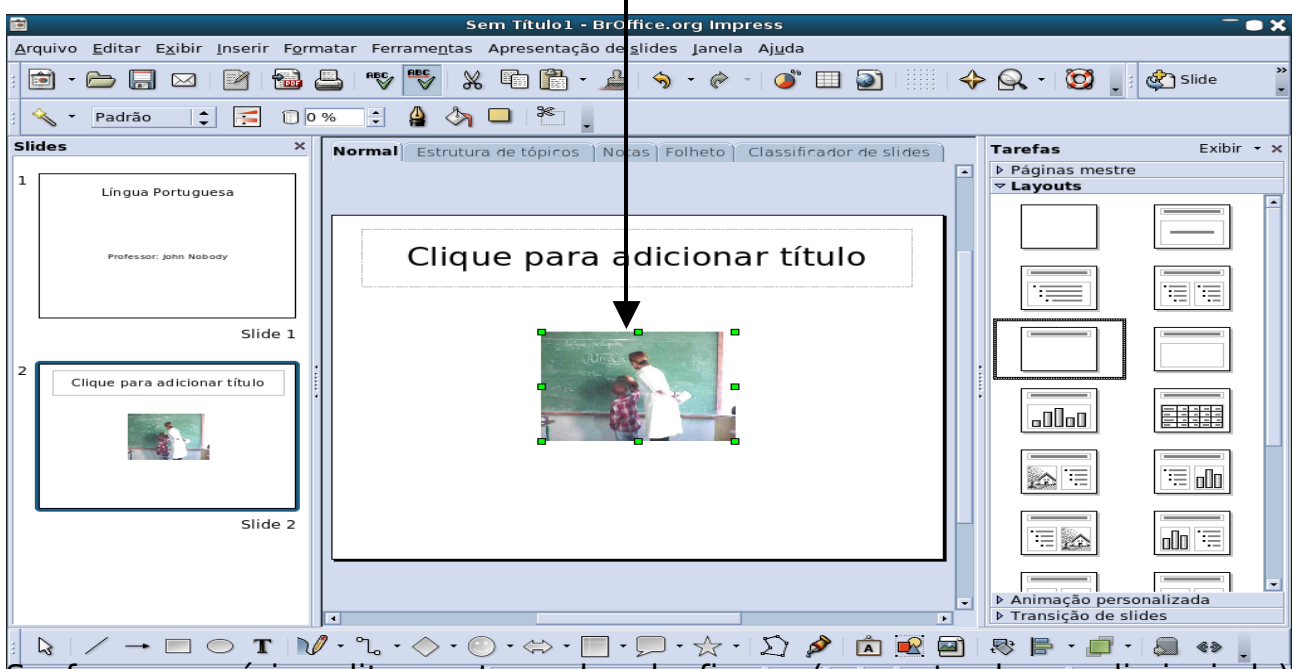

Se for necessário edite o tamanho da figura (aumentando ou diminuindo) usando os pontinhos verdes de seleção das bordas da imagem. É necessário

clicar nos pontinhos verdes de seleção e ficar segurando o botão esquerdo do mouse para fazer este procedimento.

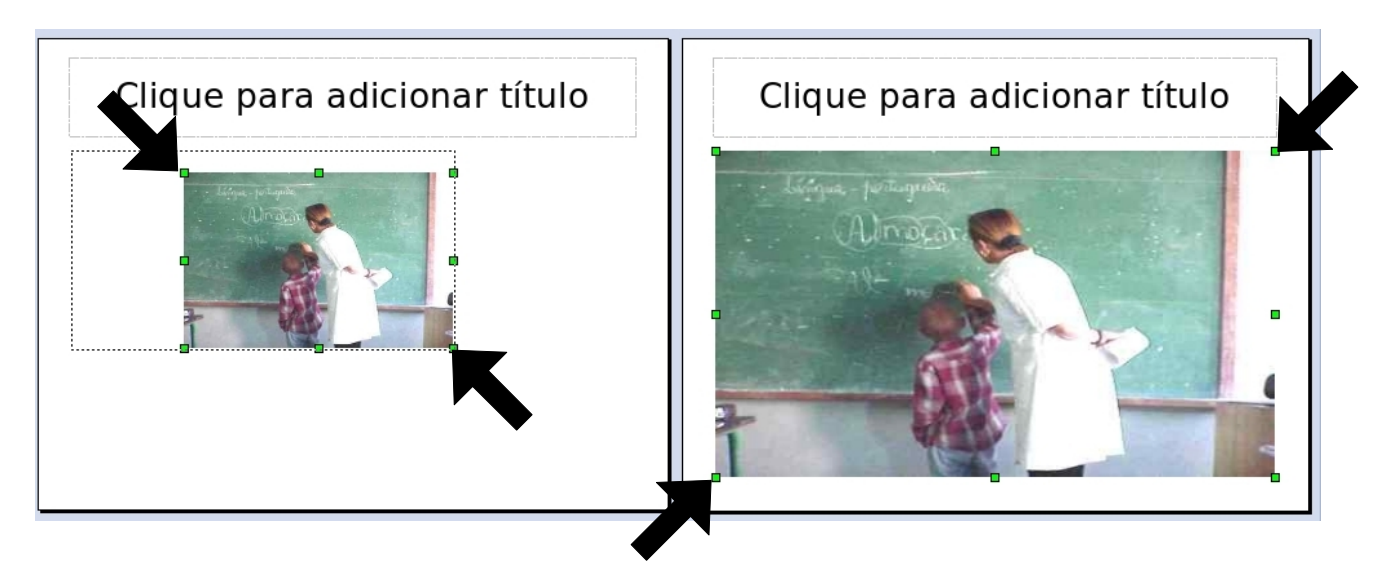

Após editar o tamanho da figura crie um título para o slide.

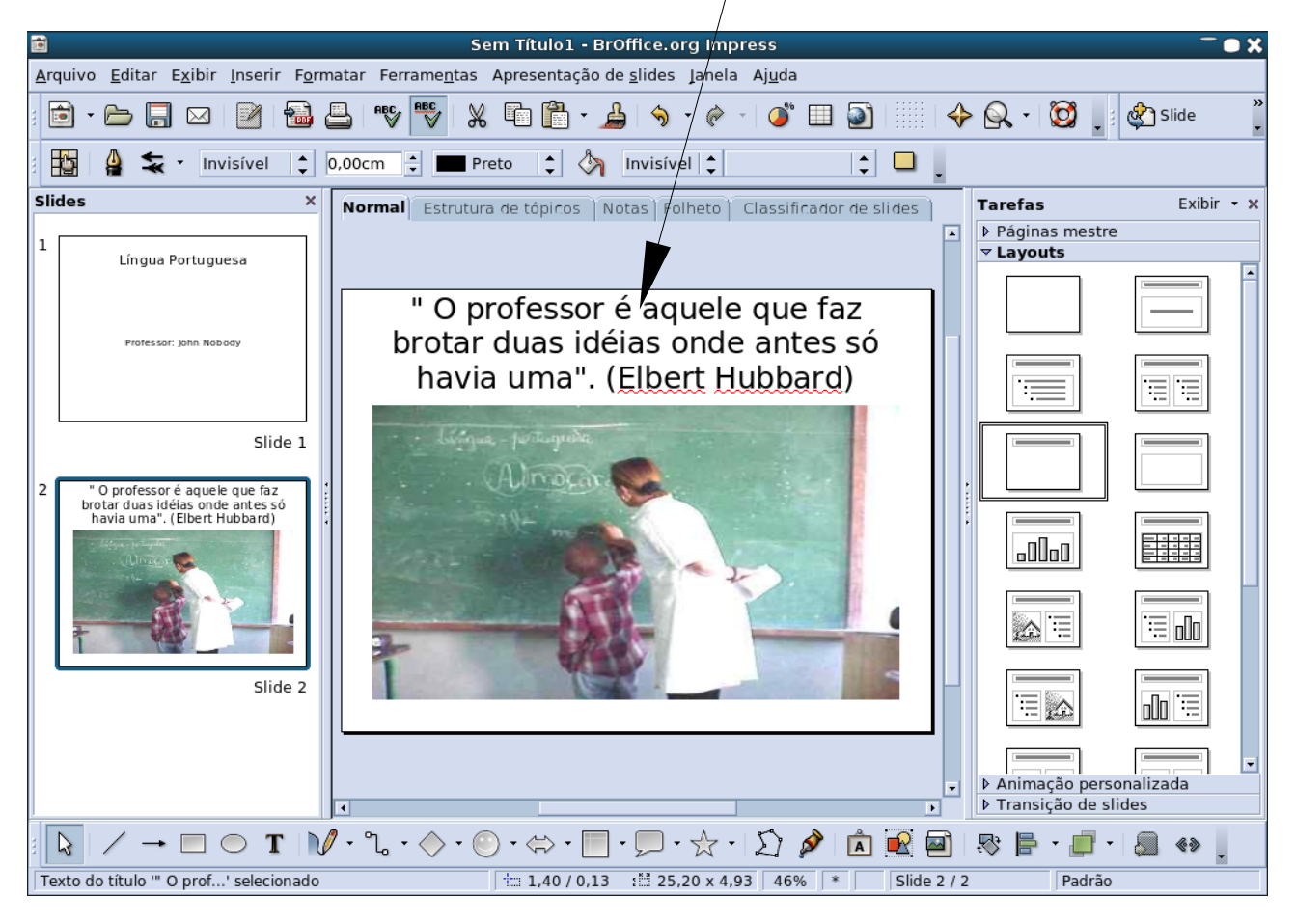

Você terá que inserir outro slide.

Na barra do menu de formatação clique em **Inserir.**

Arquivo Editar Exibir Inserir Formatar Ferramentas Apresentação de slides Janela Ajuda

Vai aparecer um menu de inserção, clique na primeira opção; **slide.**

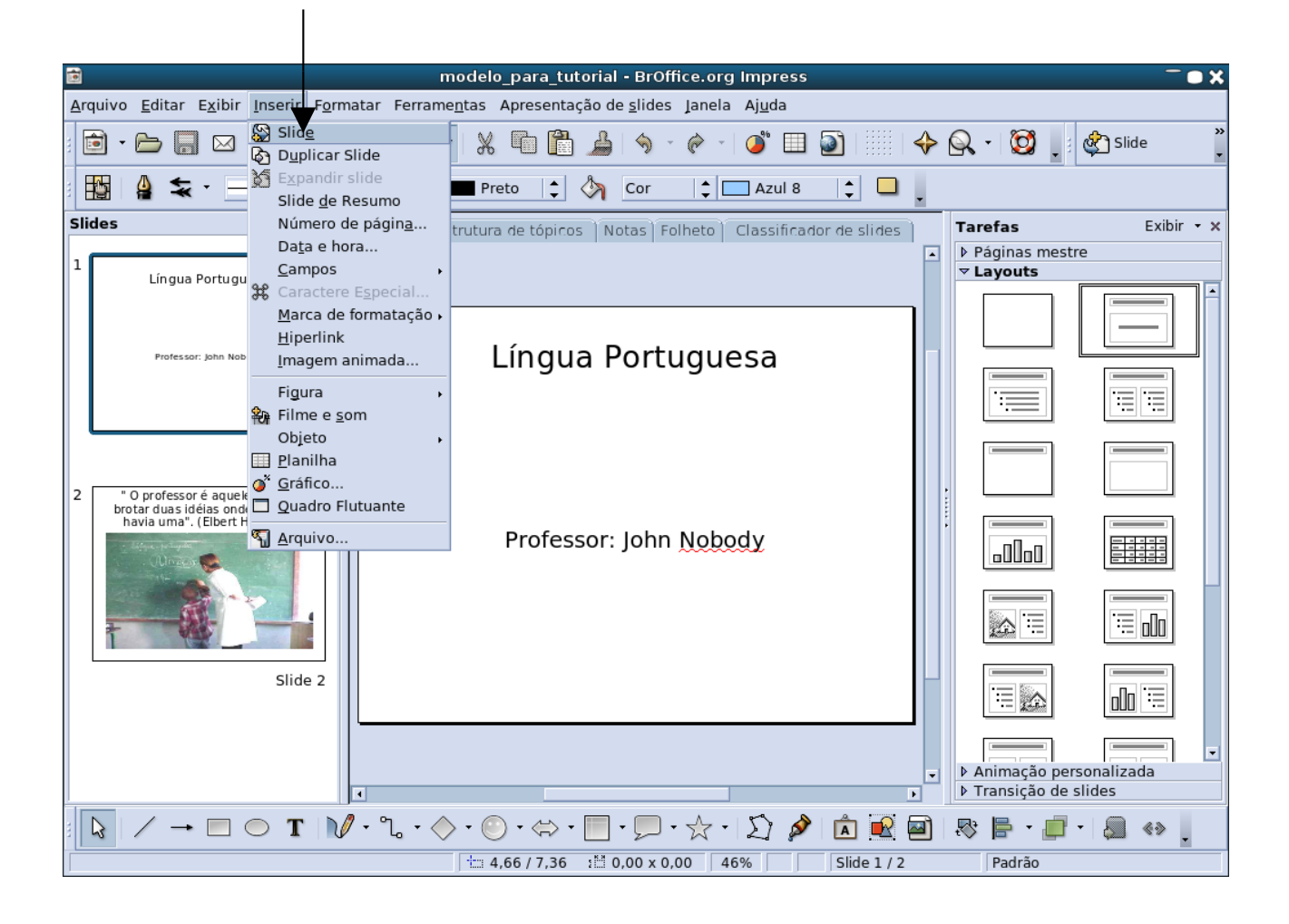

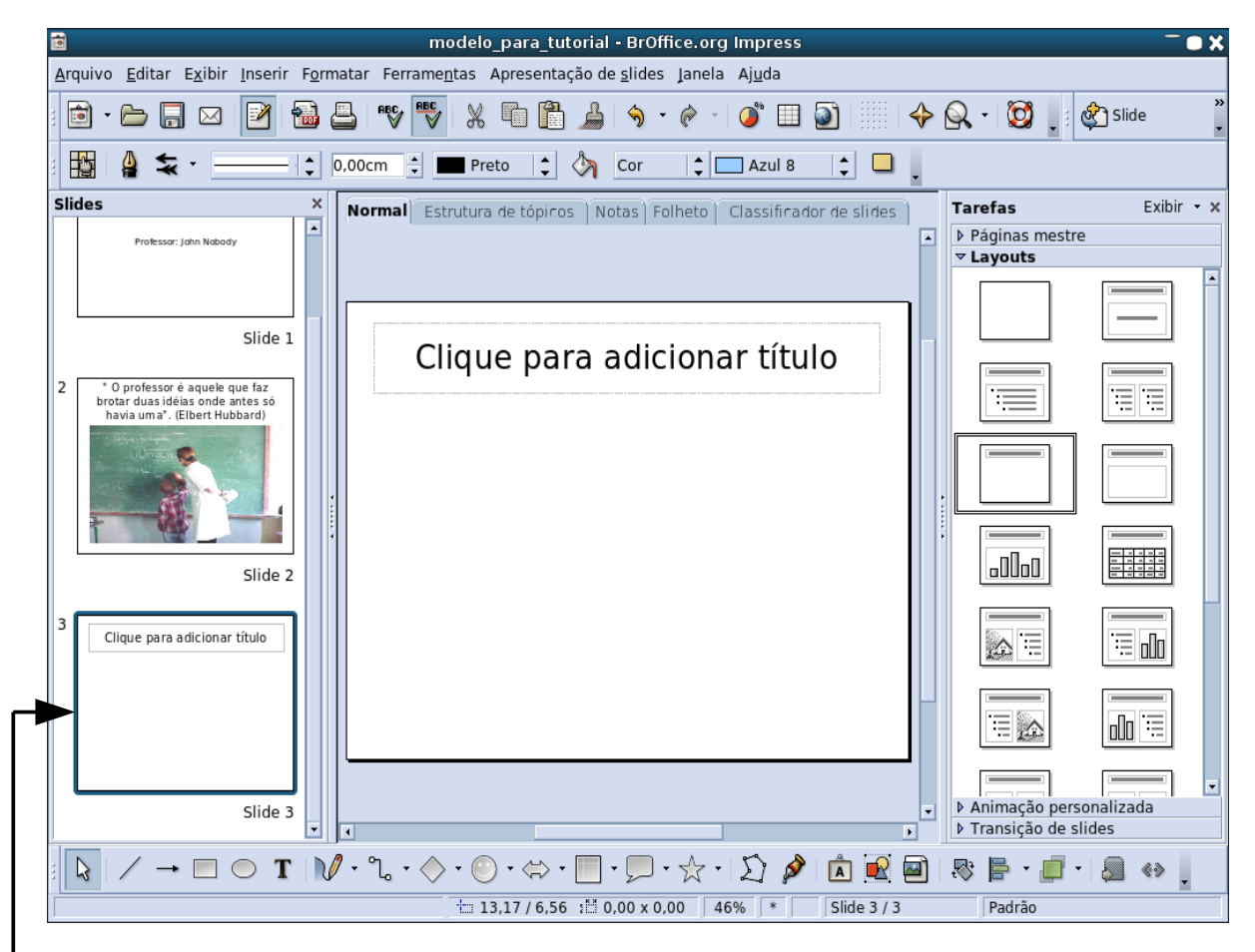

Note que aparece um terceiro slide no lado esquerdo da tela no campo **Slides**.

Selecione o quinto layout do campo **Layouts** (a direita da tela).

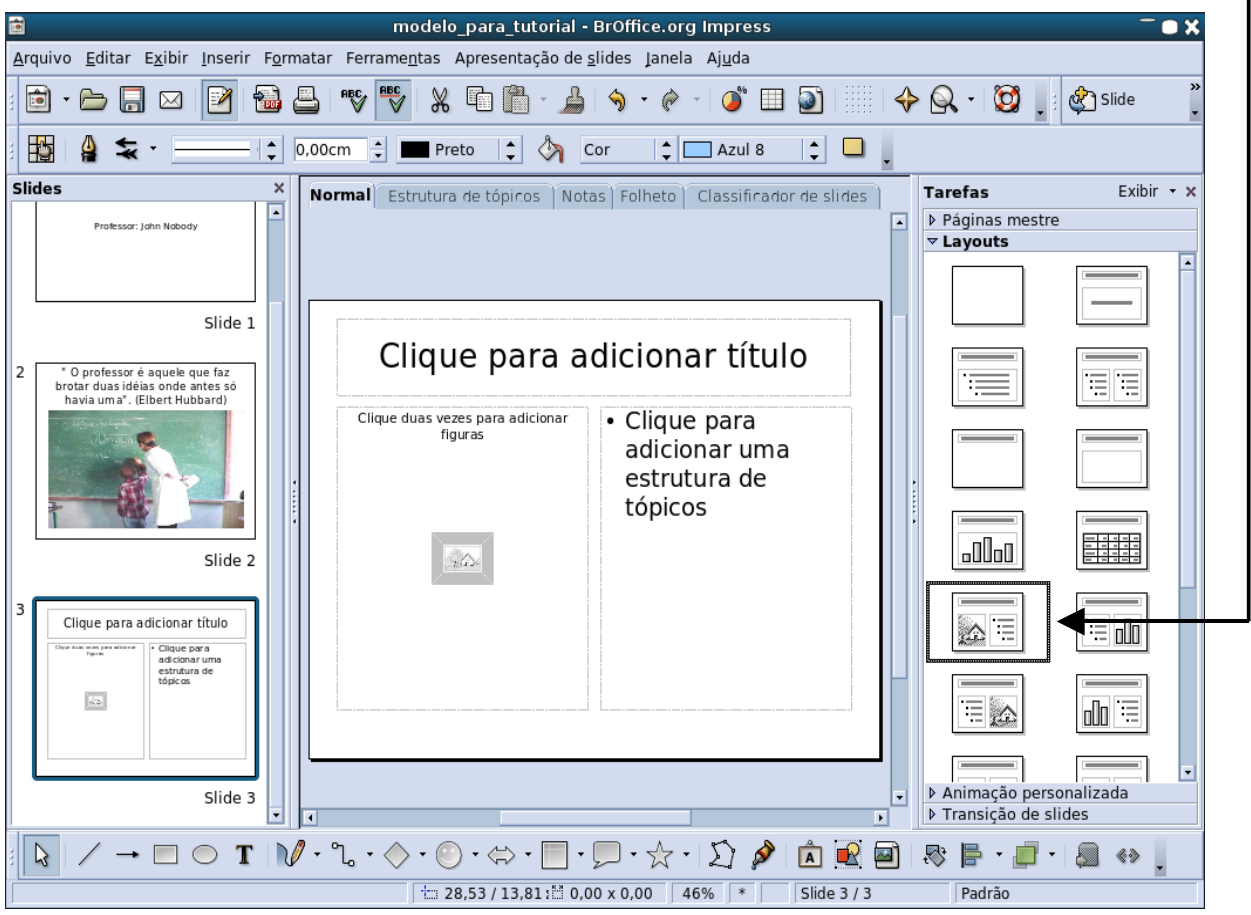

٦.

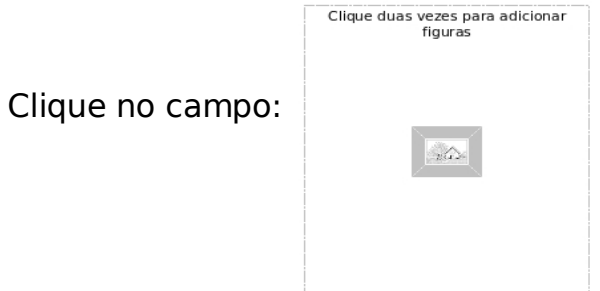

Se você der clique duplo (dois cliques, bem rápido) sobre este campo já vai aparecer a tela de inserção de imagem.

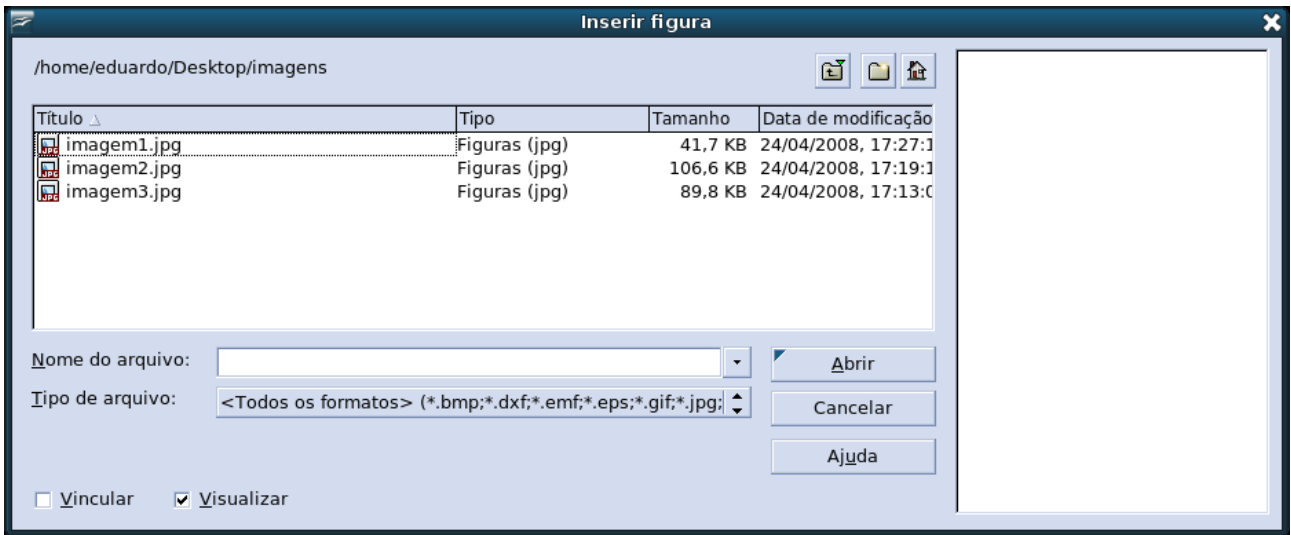

Ou insira a imagem da maneira tradicional:

Na barra do menu de formatação clique em **Inserir**:

Arquivo Editar Exibir Inserir Formatar Ferramentas Apresentação de slides Janela Ajuda

Vai aparecer um menu de inserção, coloque a ponto do cursor sobre a opção **figura** e vai aparecer uma nova aba ao lado direito do menu e clique na opção **do arquivo.**

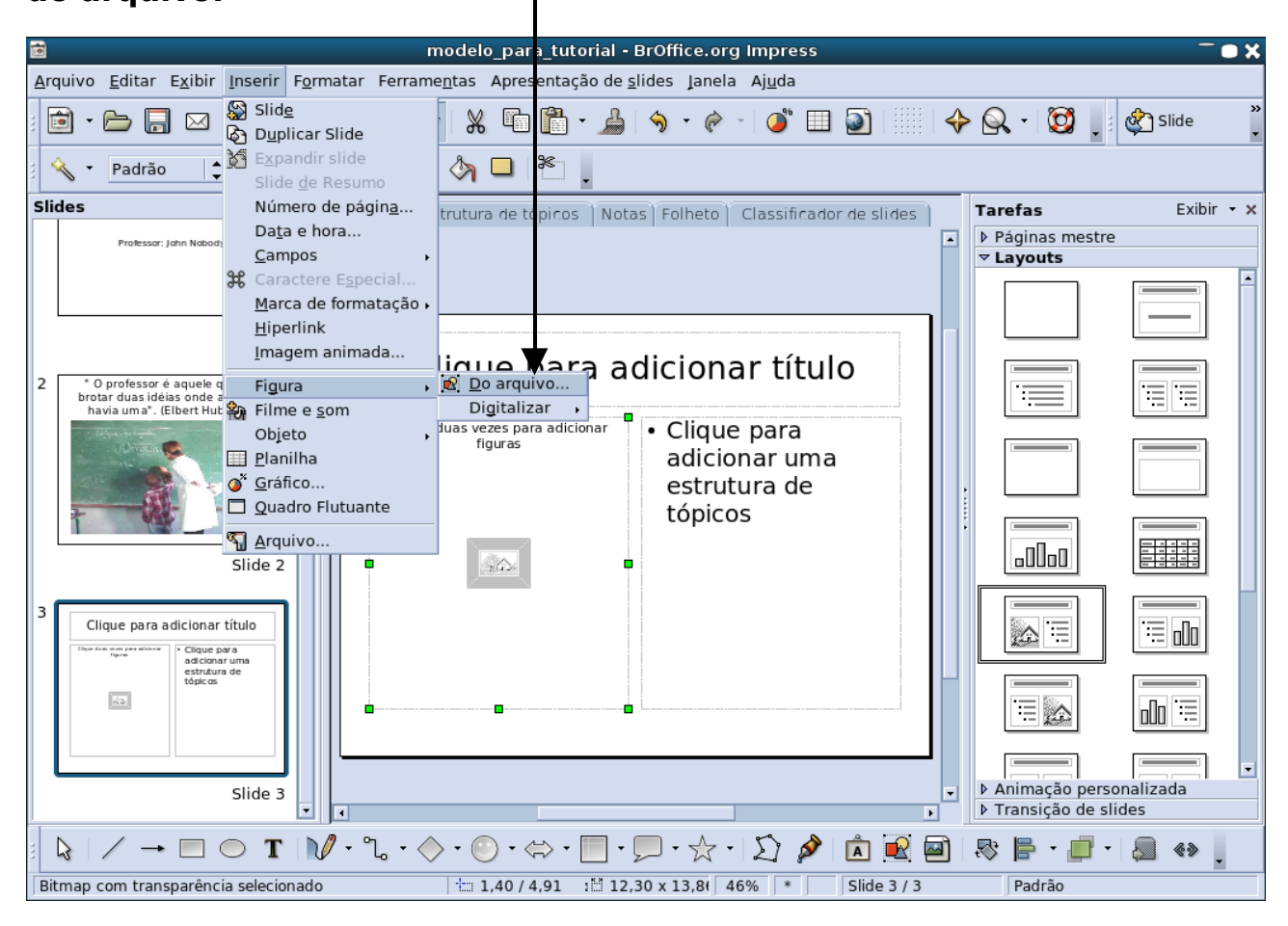

Vai aparecer a janela:

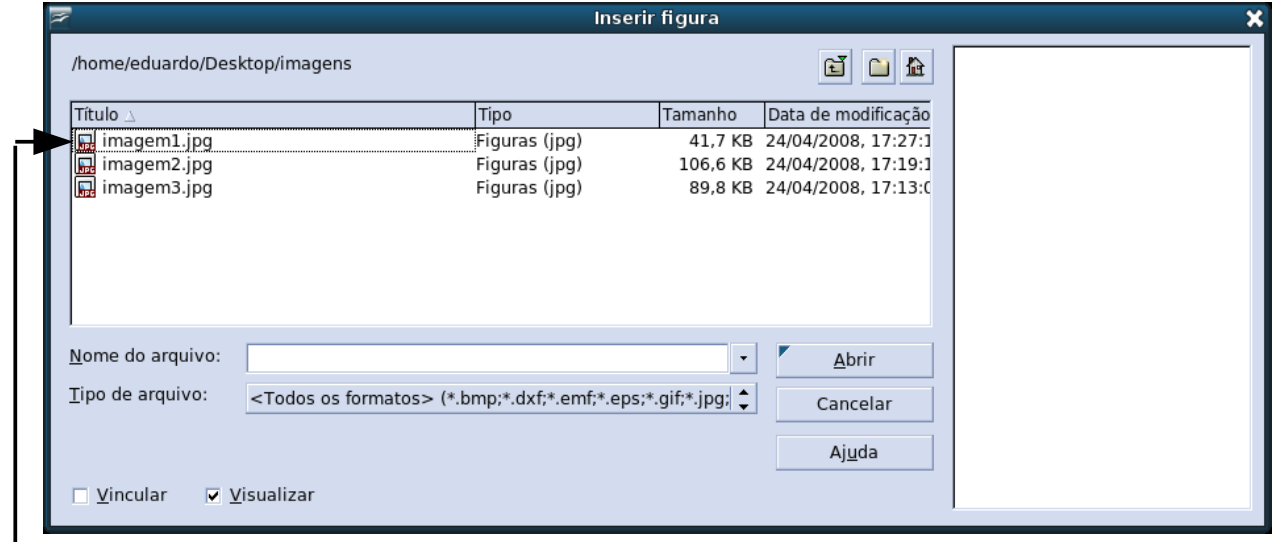

Escolha a imagem que quer inserir e dê um clique duplo ou selecione-a e clique em **abrir**.

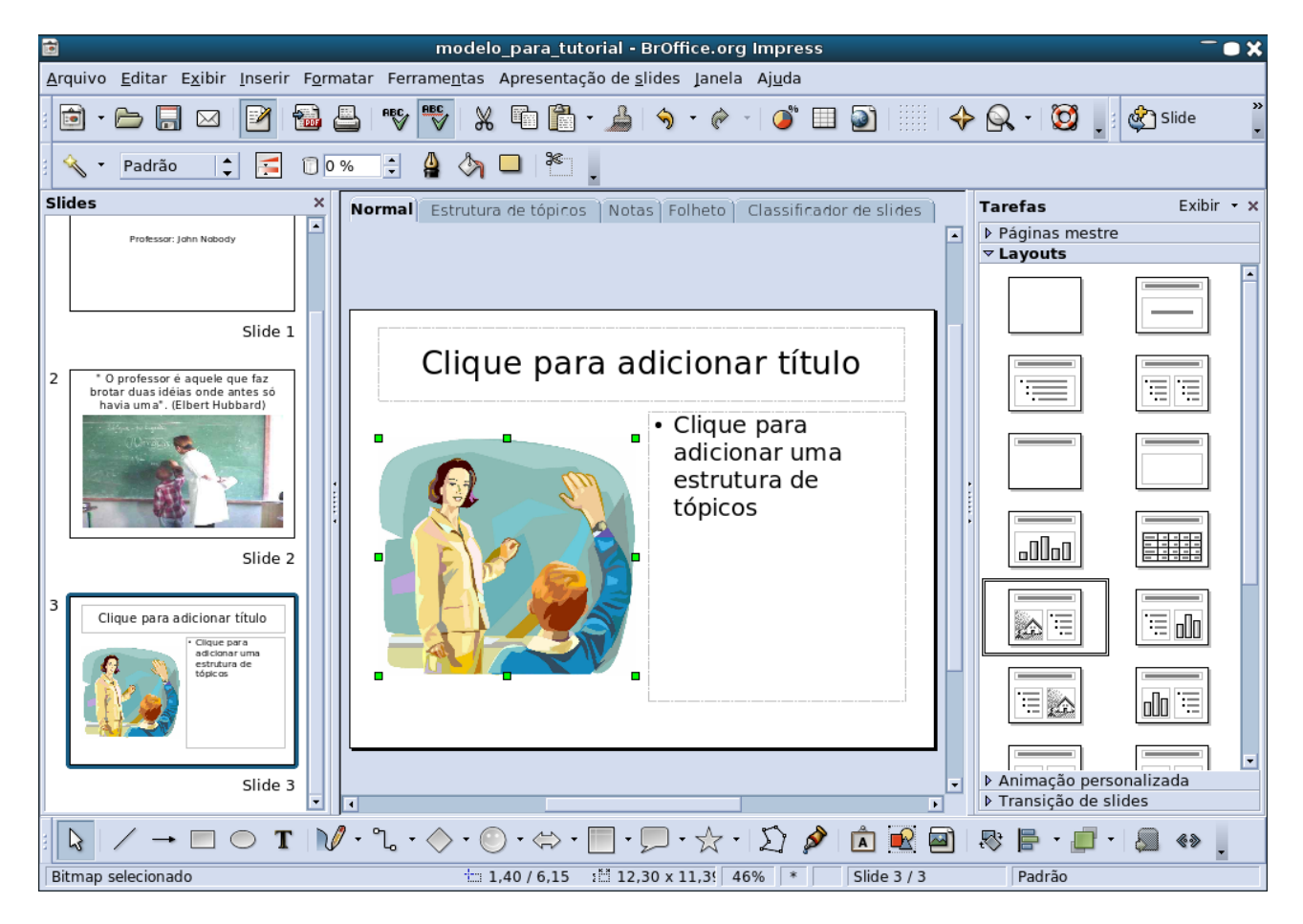

Se for necessário edite o tamanho da imagem conforme explicação da pág. 08.

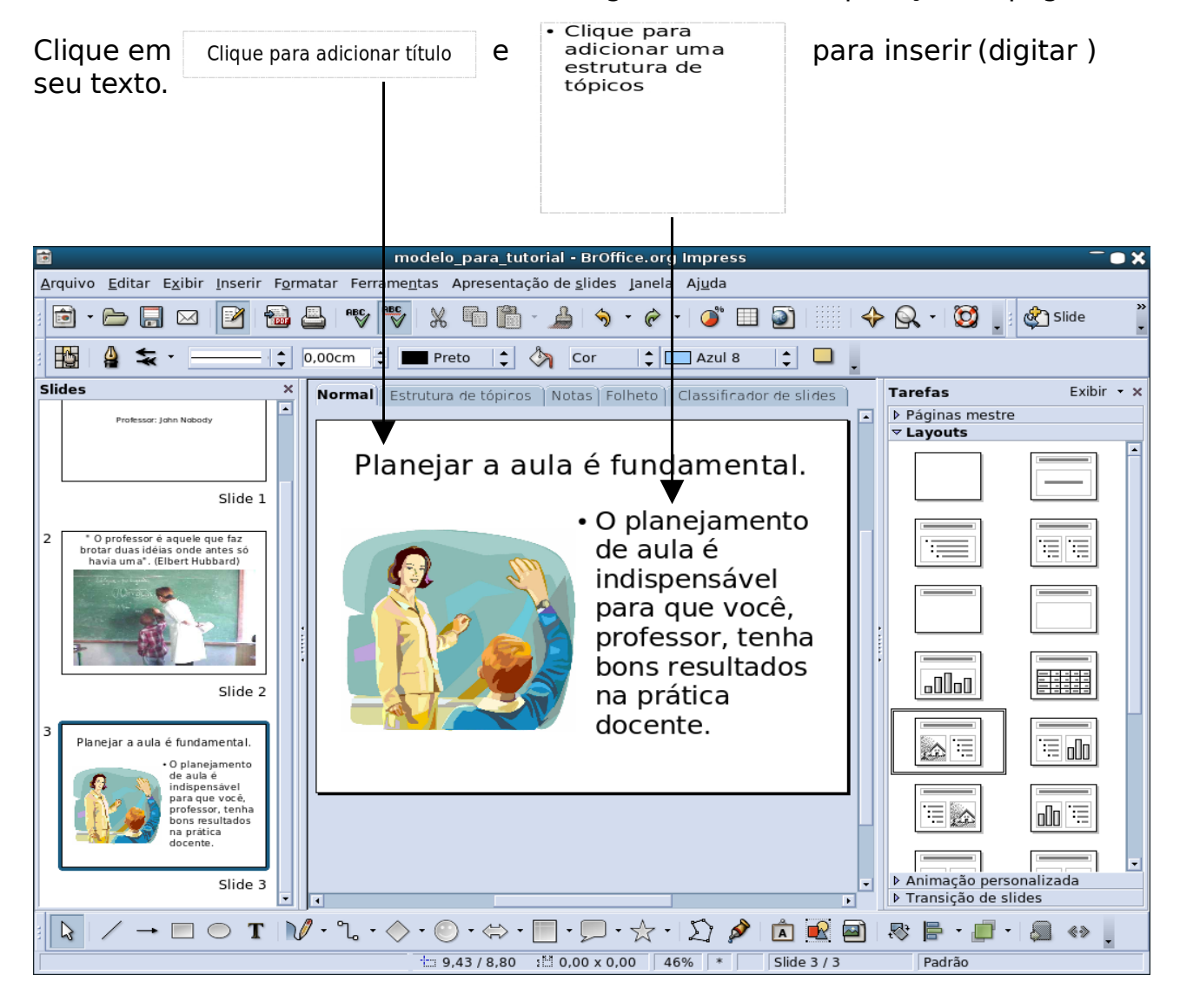

Você terá que inserir outro slide.

### Na barra do menu de formatação clique em **Inserir.**

Arquivo Editar Exibir Inserir Formatar Ferramentas Apresentação de slides Janela Ajuda

Note que aparece um quarto slide no lado esquerdo da tela no campo **Slides**. Vai aparecer um menu de inserção, clique na primeira opção; **slide.**

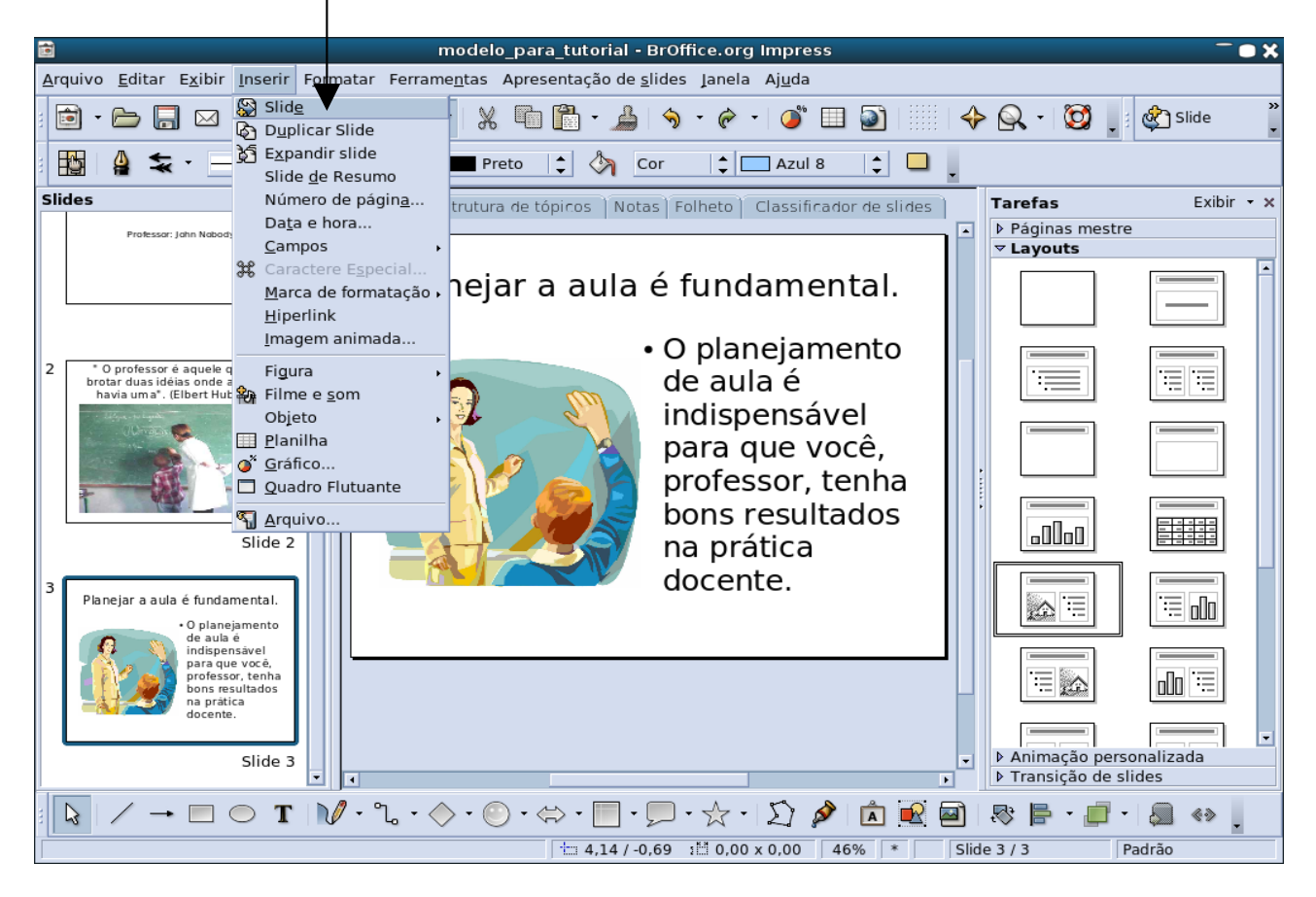

Note que aparece um quarto slide no lado esquerdo da tela no campo **Slides**.

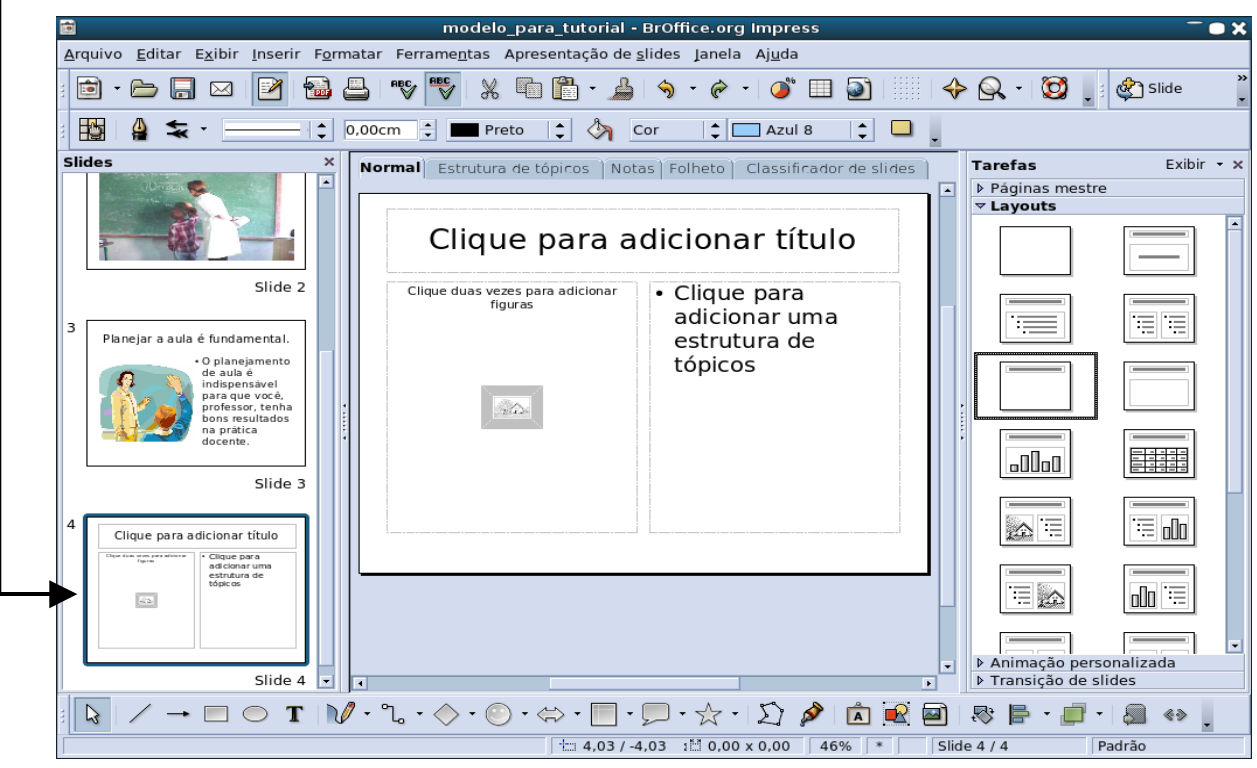

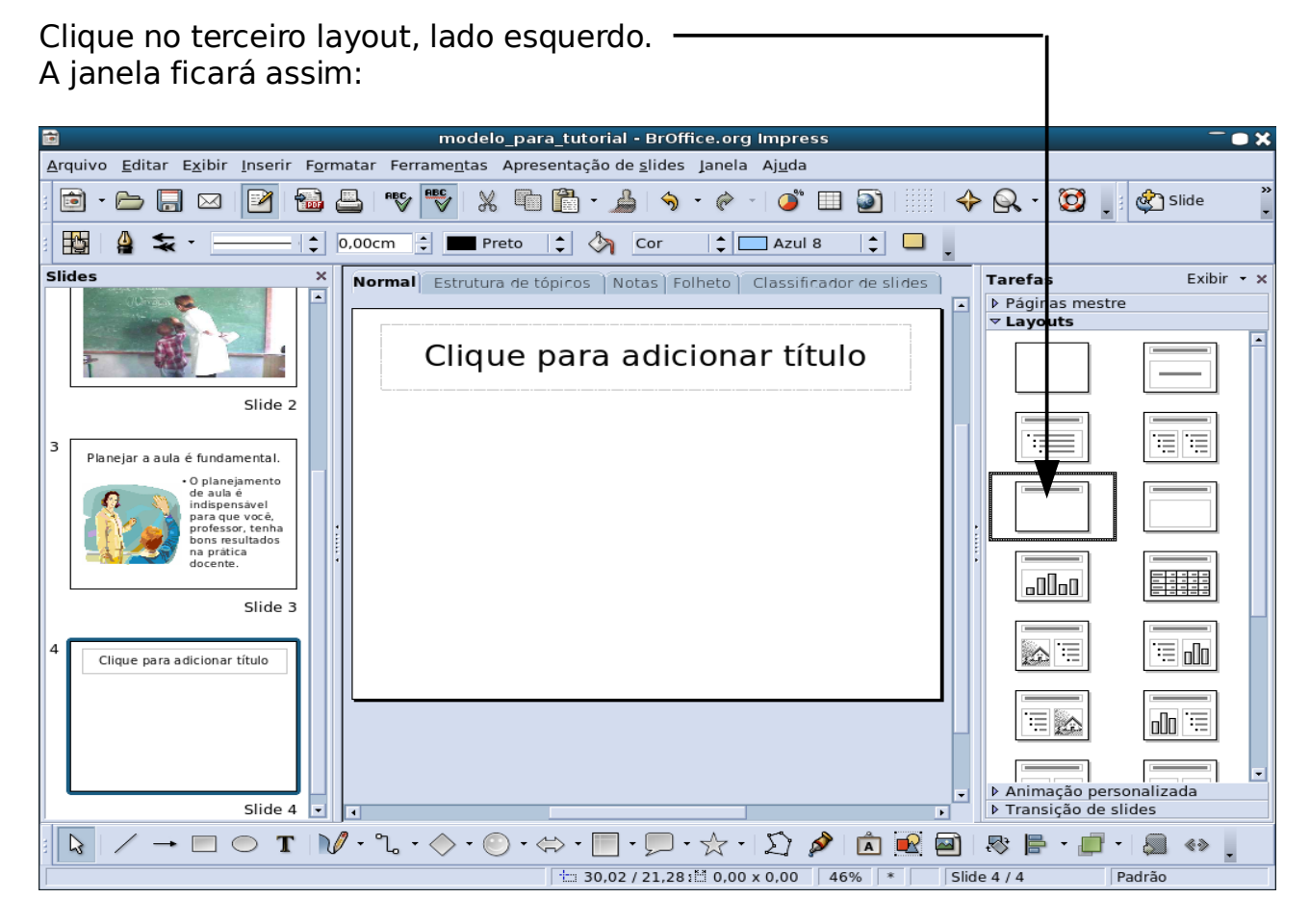

Clique no campo e digite a palavra **FIM.** 

Clique para adicionar título

Centralize o campo de inserção no slide.

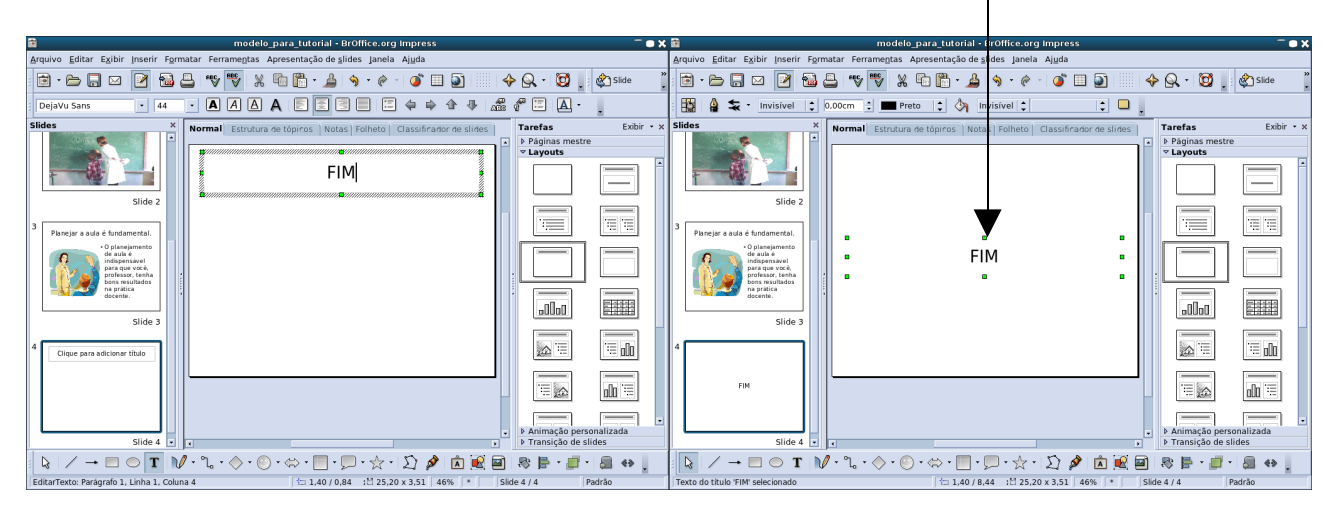

Selecione a palavra **FIM** e aumente o tamanho e formate alguns efeitos.

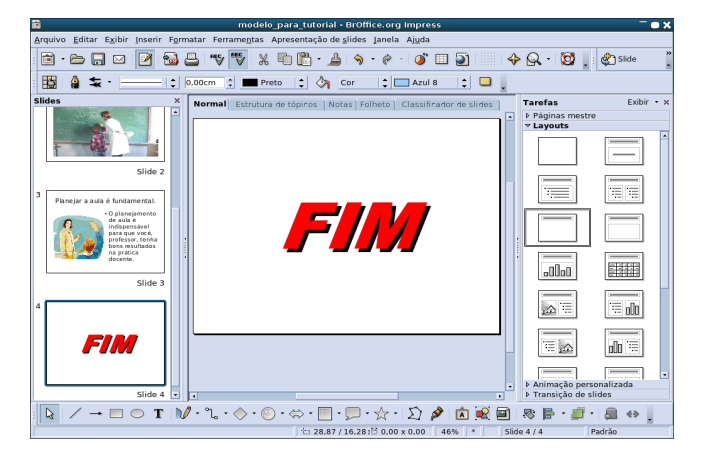

Agora você já pode formatar um plano de fundo para sua apresentação de slides.

Vá na barra do menu de formatação e clique em:

 $\overline{1}$ 

Arquivo Editar Exibir Inserir Formatar Ferramentas Apresentação de slides Janela Ajuda

Vai aparecer uma aba, clique em:

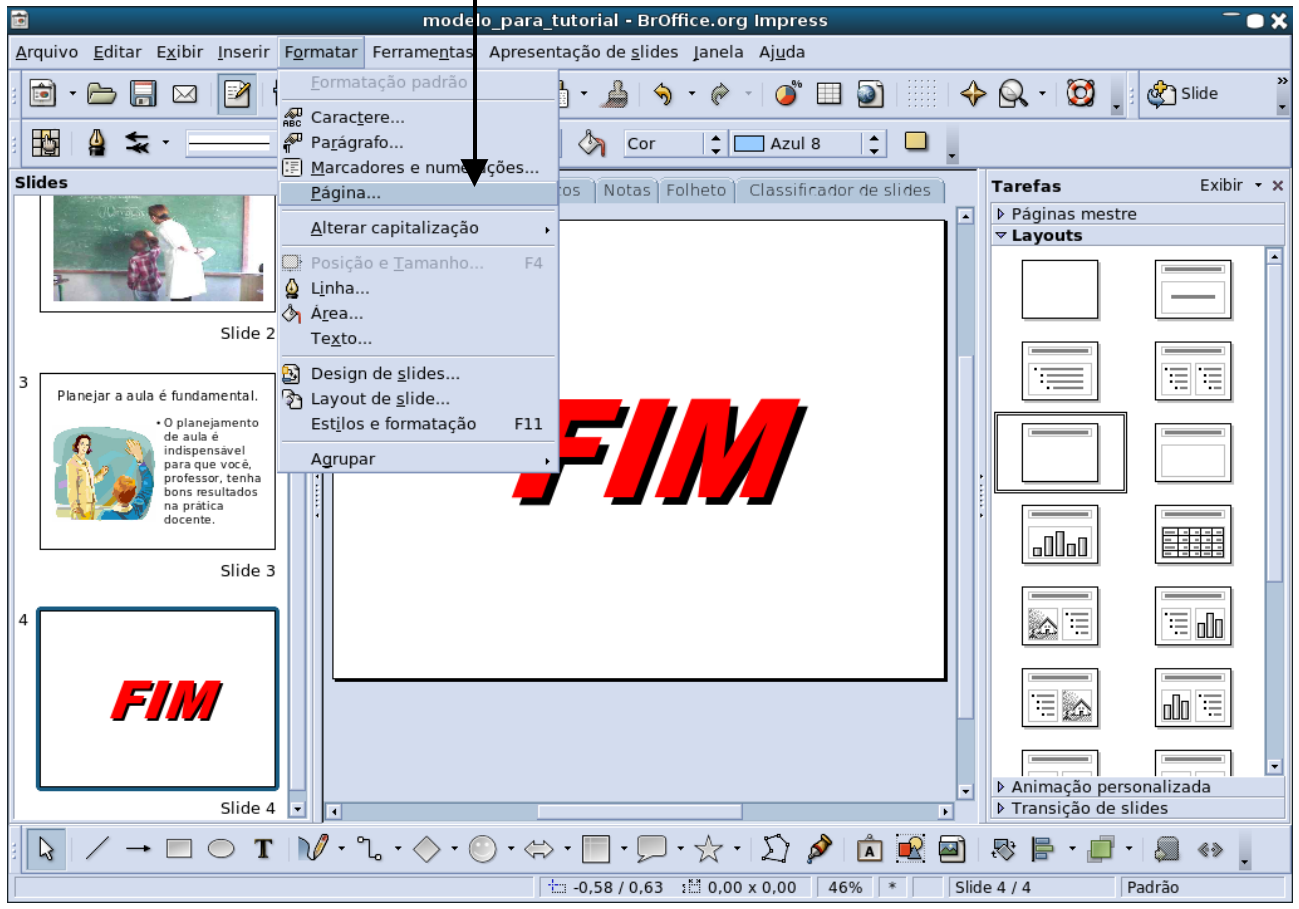

Vai aparecer, clique em plano de fundo:

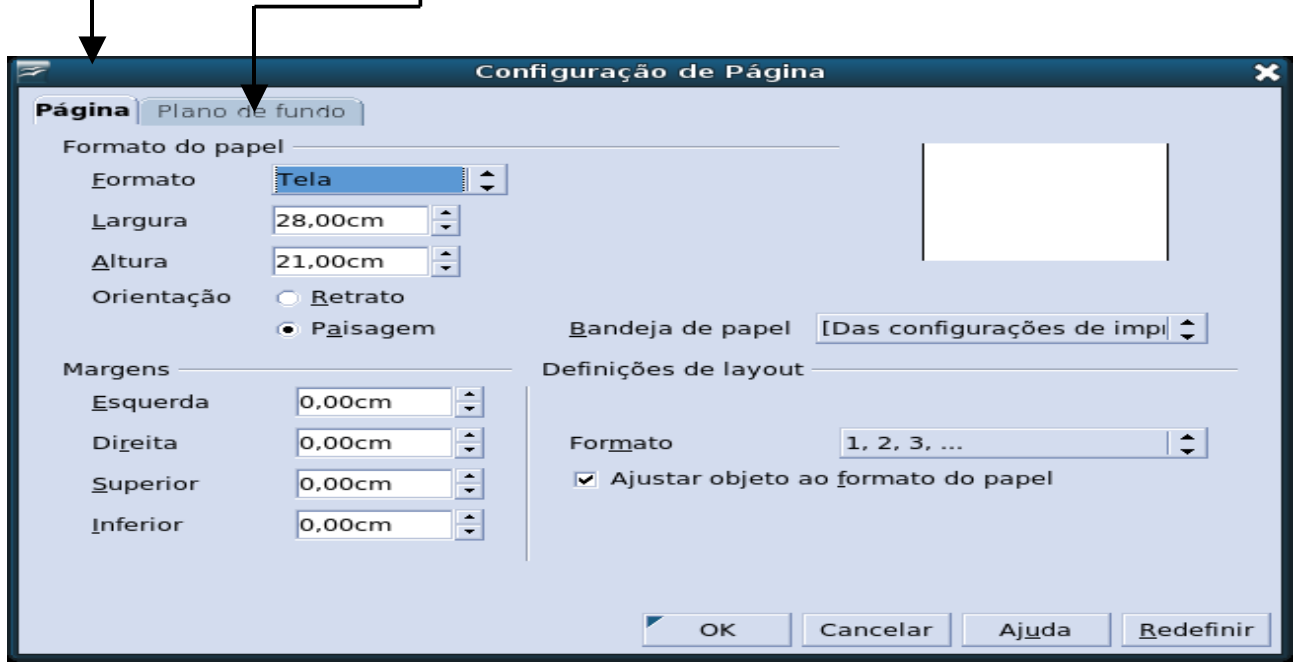

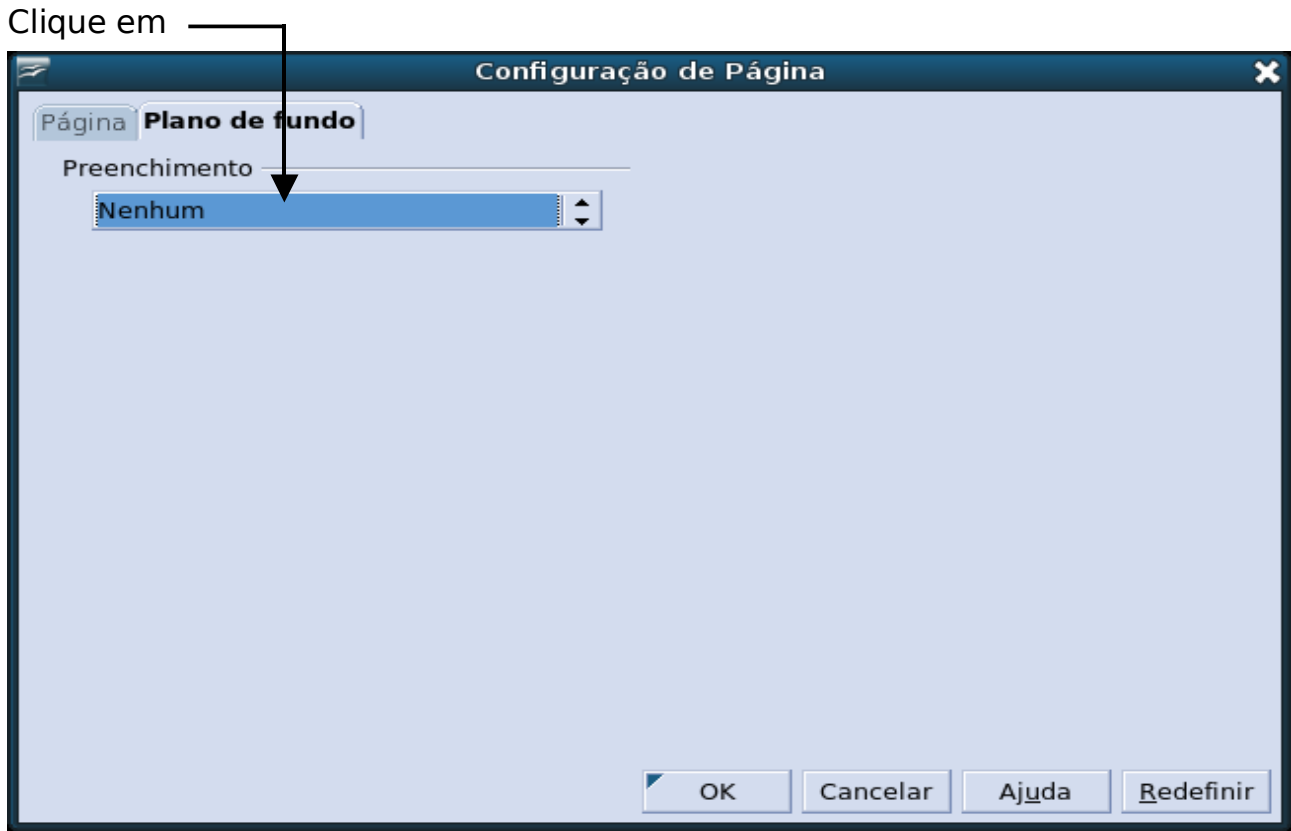

# Vai aparecer, escolha um tipo de preenchimento —

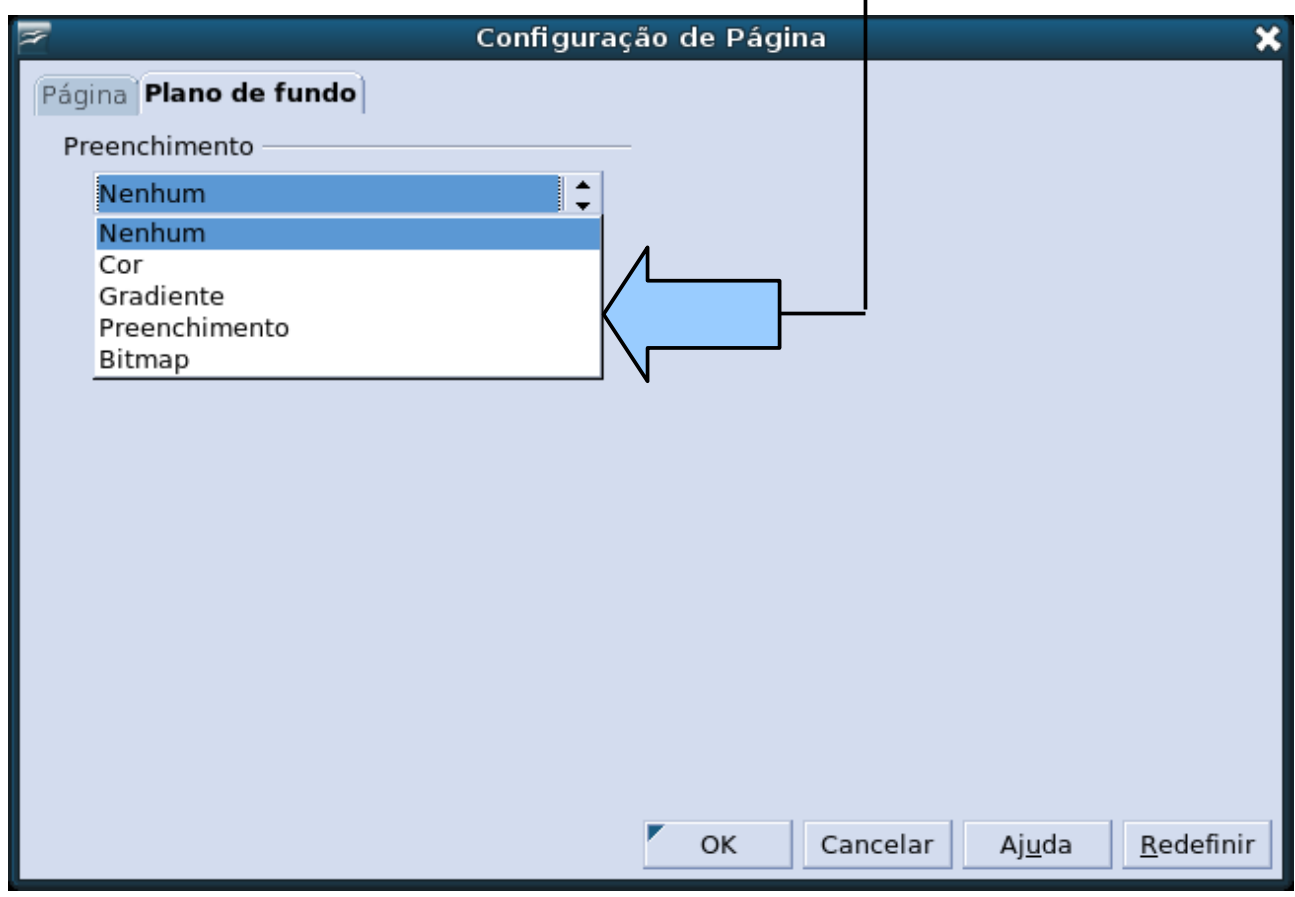

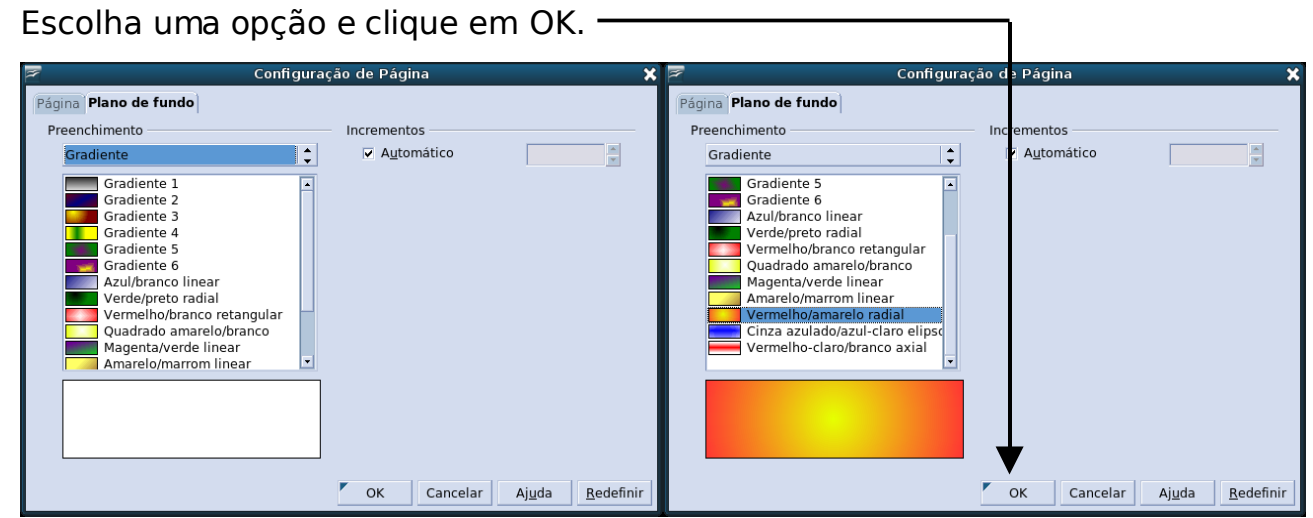

Vai aparecer a janela abaixo, clique em:

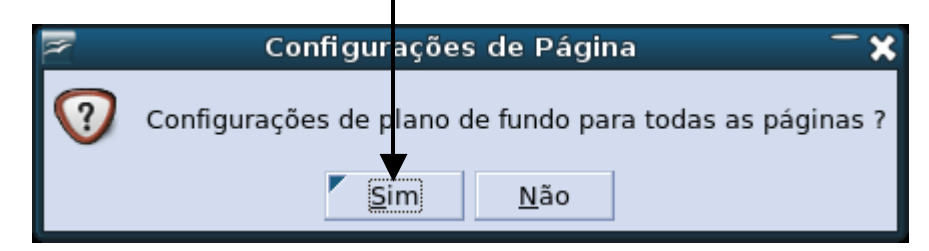

Sua apresentação estará concluída.

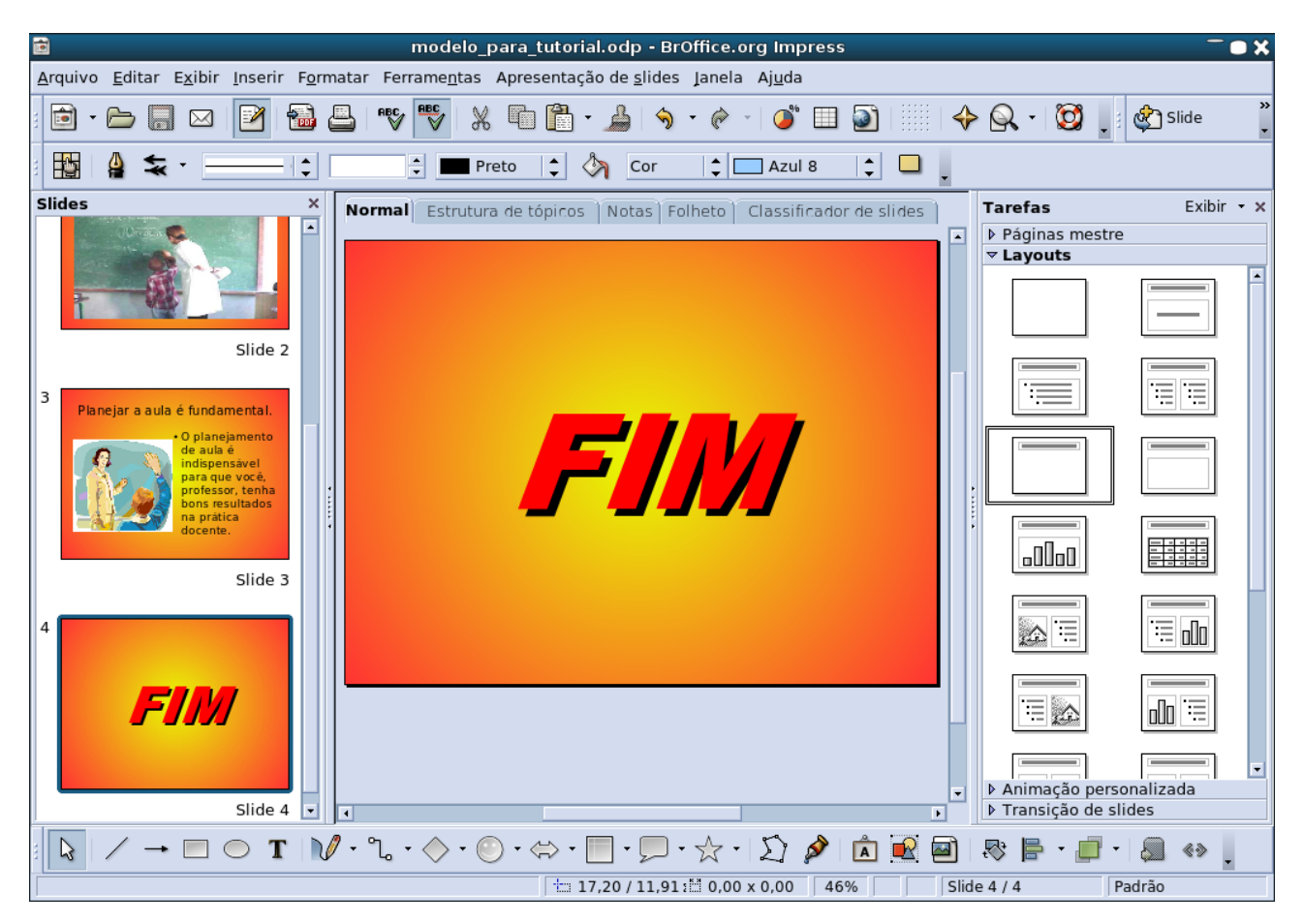

Agora você já pode apresentar seus slides no computador e se quiser usar na TV Multimídia/Pendrive, siga as instruções da apostila de Como Criar Apresentações para a Tv Multimídia/Pendrive.

Bom Trabalho Professores!!!